$\begin{array}{c} \bullet \\ \bullet \end{array}$ 

 $\qquad \qquad \qquad \qquad \qquad \qquad \qquad$ 

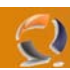

## **INSTALLAZIONE ACTIVE DIRECTORY E DNS (BASE)**

#### **PREREQUISITI**

- Installazione Windows 2003 Standard Edition
- Installazione Service Pack 1
- Configurare indirizzo IP Scheda di rete assegnando come DNS Primario l'indirizzo IP della macchina in questione
- Inserire il CD ROM di Windows 2003 all'interno del lettore (per l'installazione del DNS)

#### **INSTALLAZIONE E CONFIGURAZIONE BASE DEL DNS**

Andare in **System Properties** e in corrispondenza della scheda **Computer Name** cliccare su **Change** 

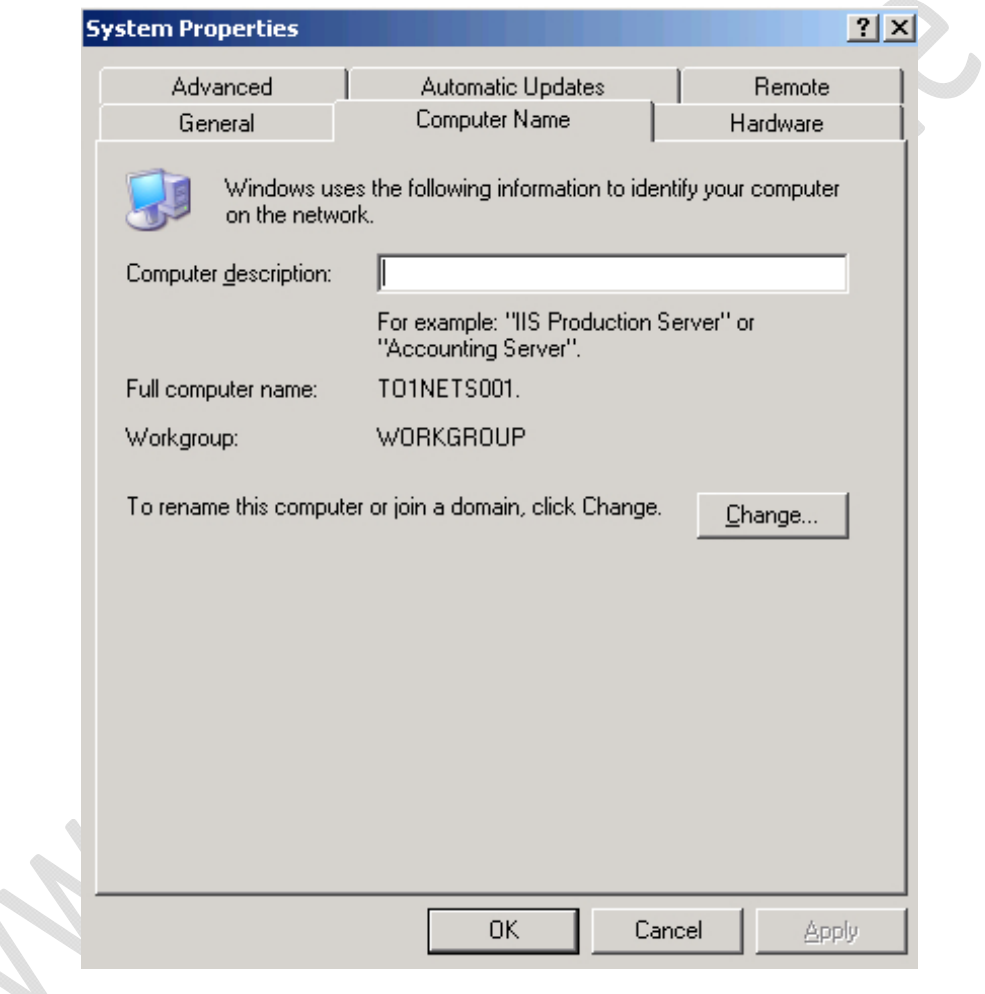

**Fig.1** 

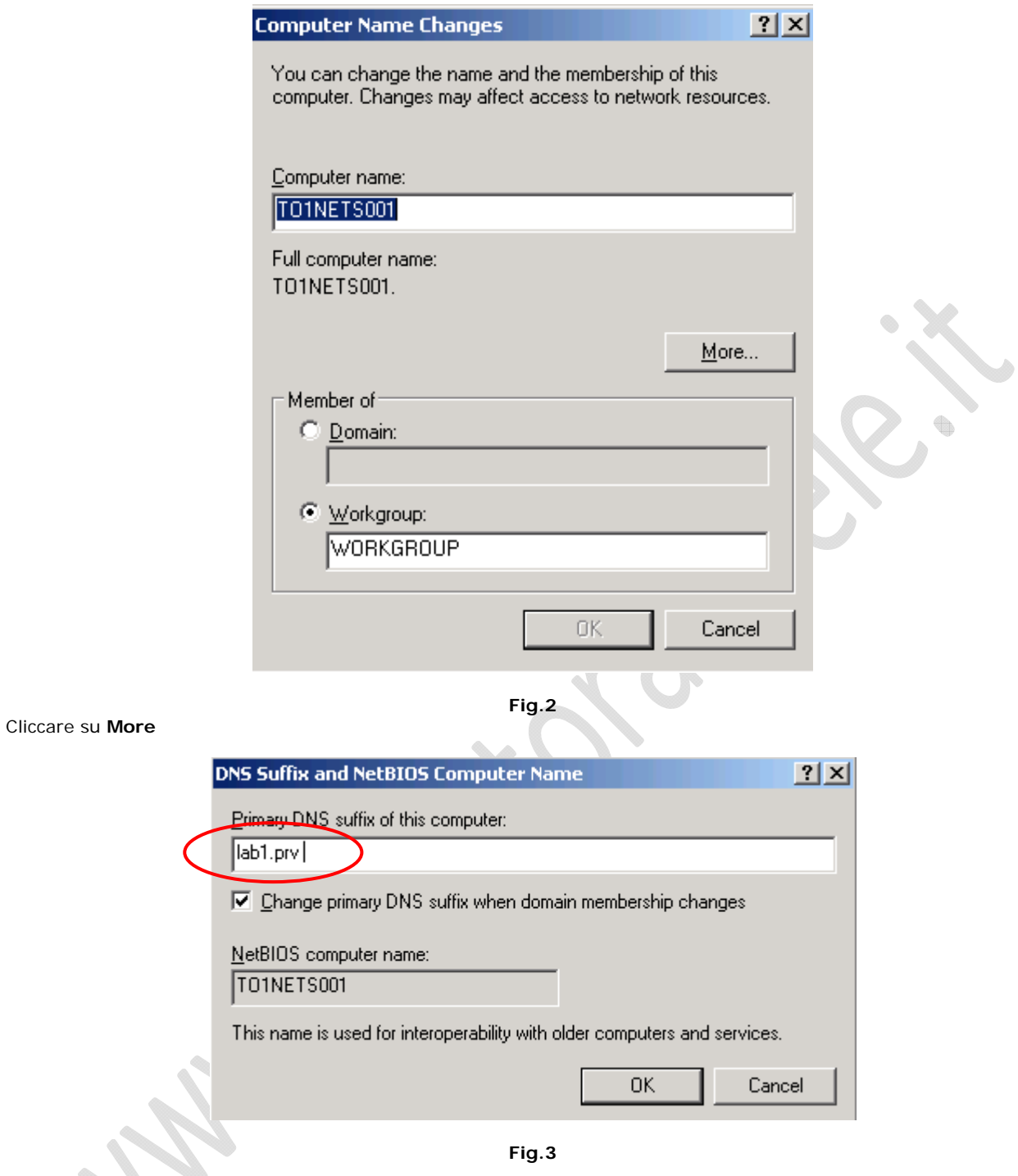

Inseriamo il nome DNS (Es. Lab1.prv) e clicchiamo su **OK**, quindi su **OK**.

Restartiamo la macchina per rendere effettive le modifiche.

 $\odot$ 

# WWW.CHIATTORAFFAELE.IT

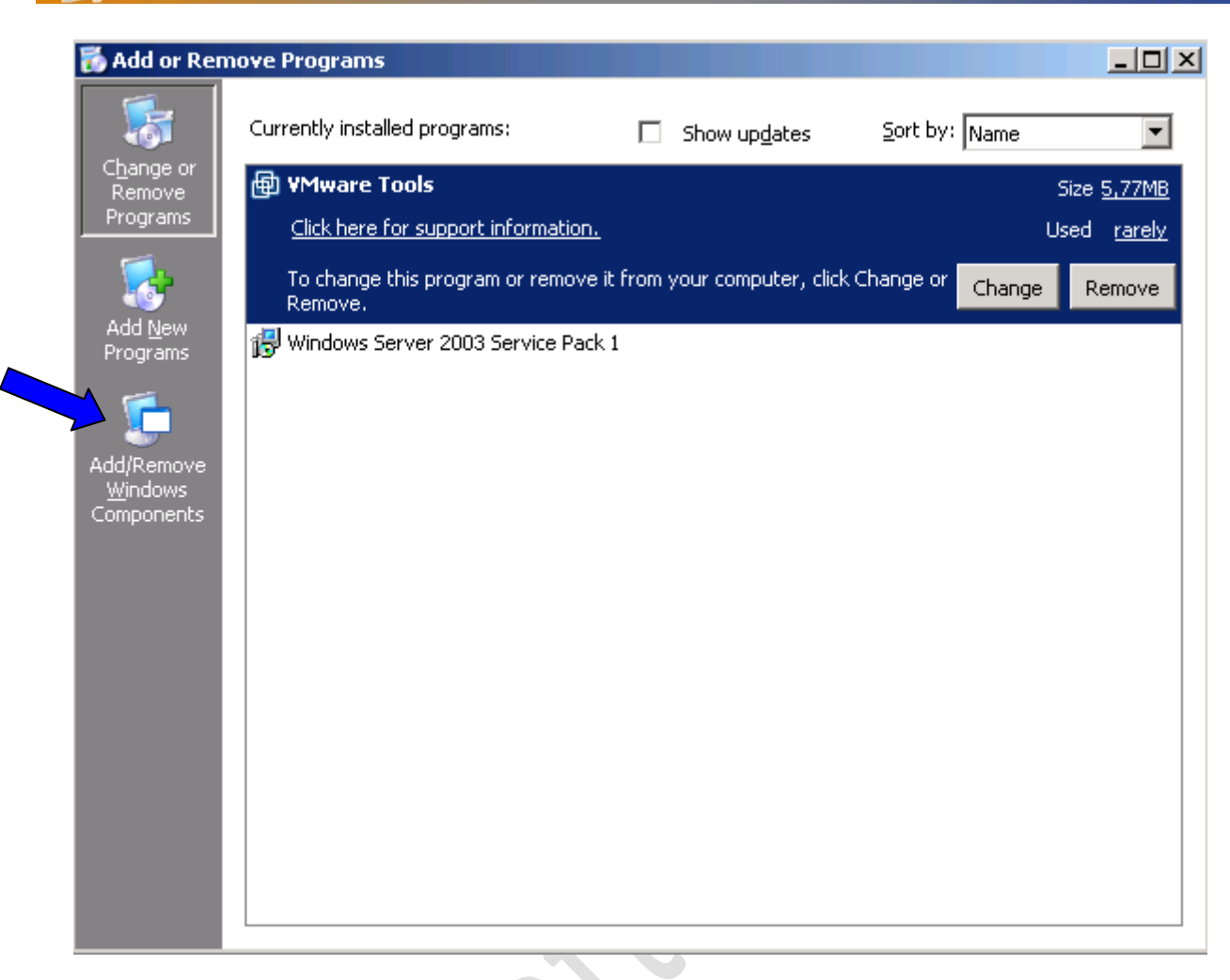

 $\odot$ 

**Fig.4** 

In **Control Panel** selezioniamo **Add or Remove Programs** quindi **Add/Remove Windows Components**.

 $\begin{picture}(20,20) \put(0,0){\line(1,0){10}} \put(10,0){\line(1,0){10}} \put(10,0){\line(1,0){10}} \put(10,0){\line(1,0){10}} \put(10,0){\line(1,0){10}} \put(10,0){\line(1,0){10}} \put(10,0){\line(1,0){10}} \put(10,0){\line(1,0){10}} \put(10,0){\line(1,0){10}} \put(10,0){\line(1,0){10}} \put(10,0){\line(1,0){10}} \put(10,0){\line(1$ 

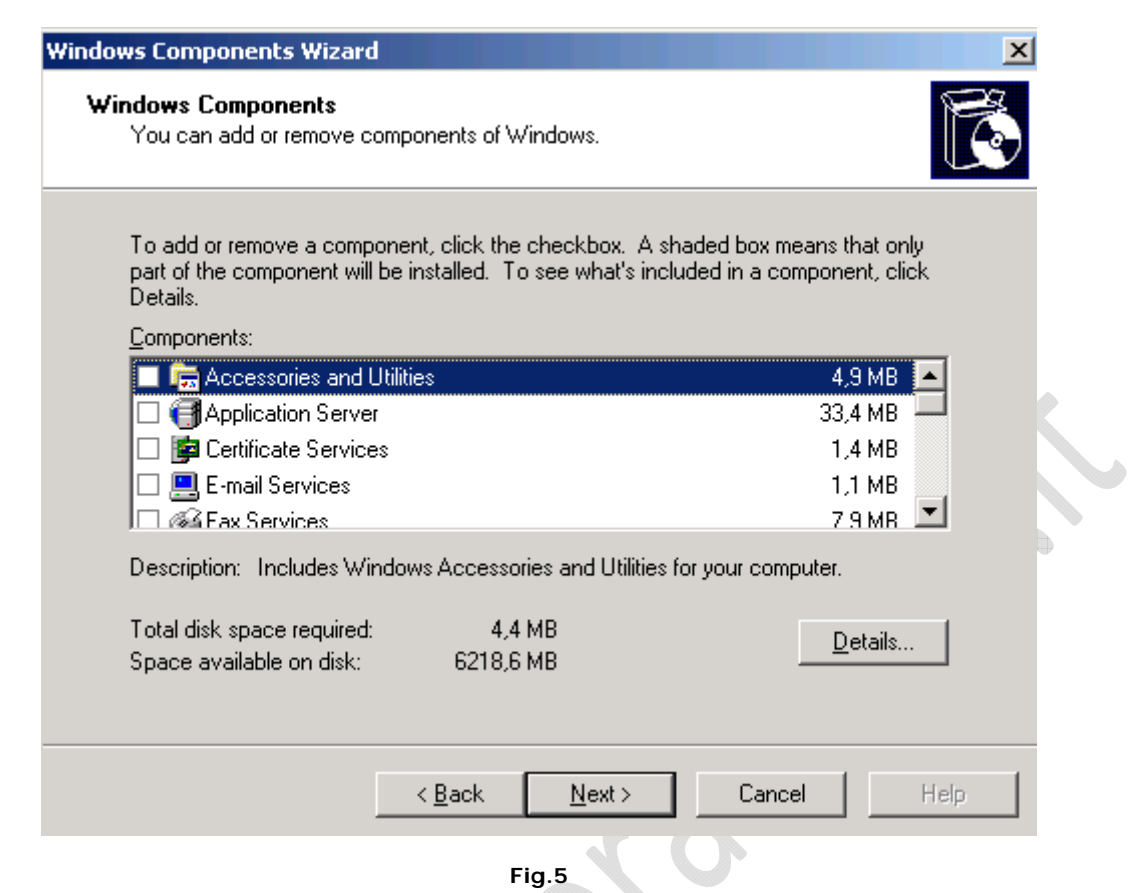

Selezioniamo **Domain Name System (DNS)** e clicchiamo su **OK** quindi **Next !!!ATTENZIONE!!!** Assicuriamoci che il CD di Windows 2003 Standard Edition sia inserito nel lettore CD ROM

A

Attendiamo qualche minuto per il completamento dell'installazione.

 $\epsilon$ 

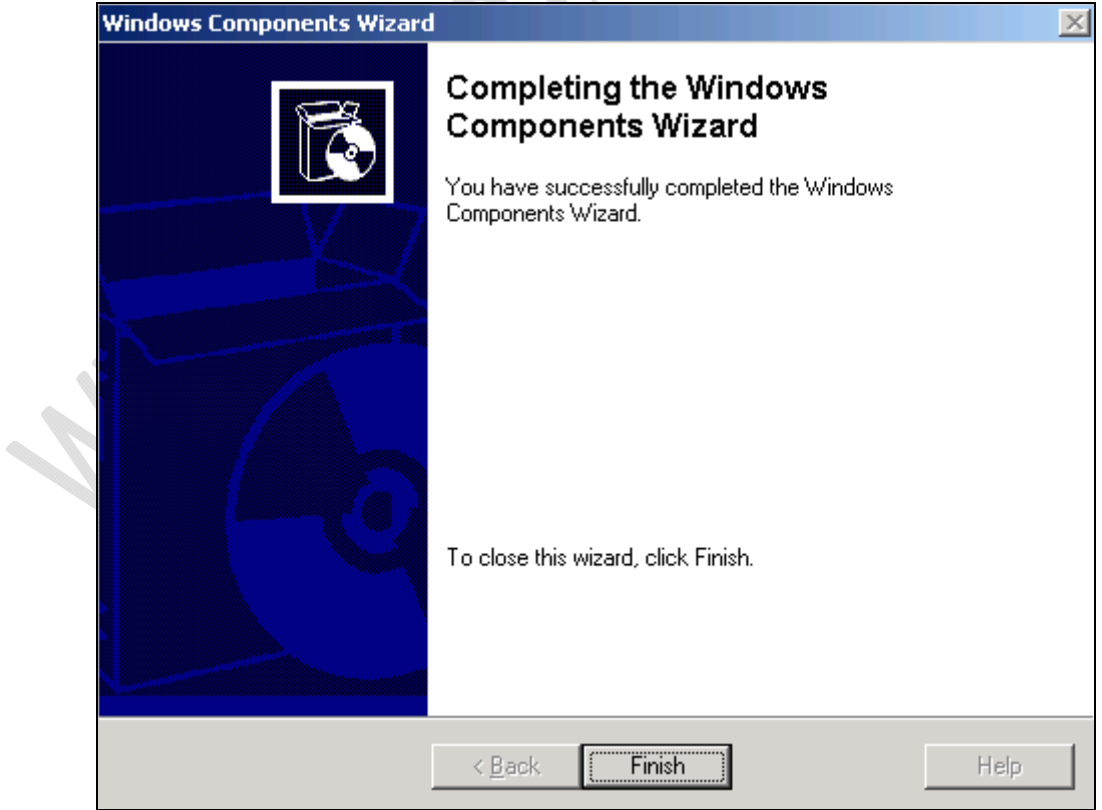

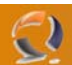

#### Clicchiamo su **Finish**

Adesso è possibile rimuovere il CD ROM.

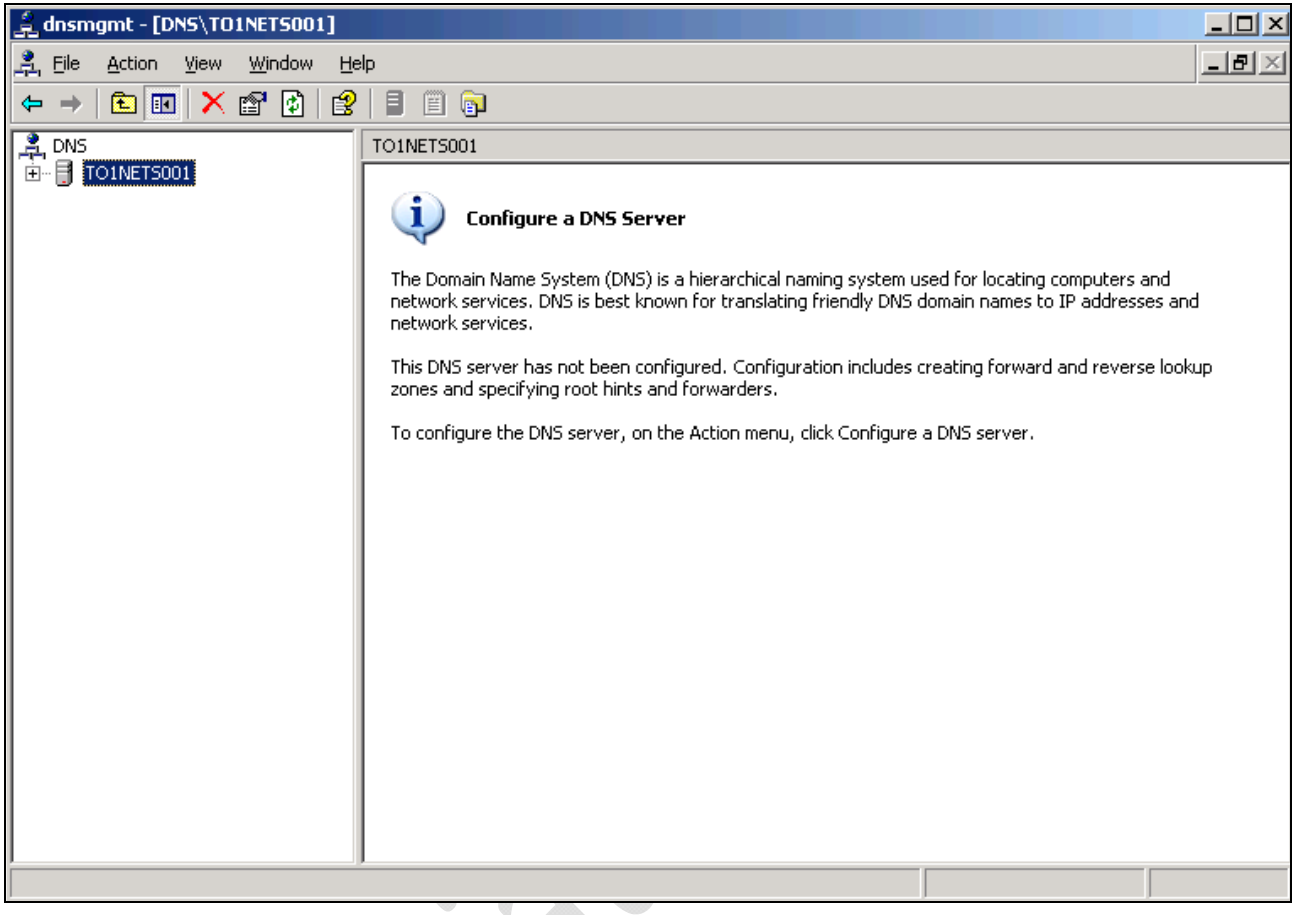

### **Fig.7**

All'interno di **Administrative Tools** selezioniamo D**NS**.

Adesso all'interno di **Forward LookUp Zone** inseriamo una nuova zona.

 $\begin{matrix} \bullet \\ \bullet \end{matrix}$ 

Clicchiamo di destro quindi selezioniamo **New Zone...**

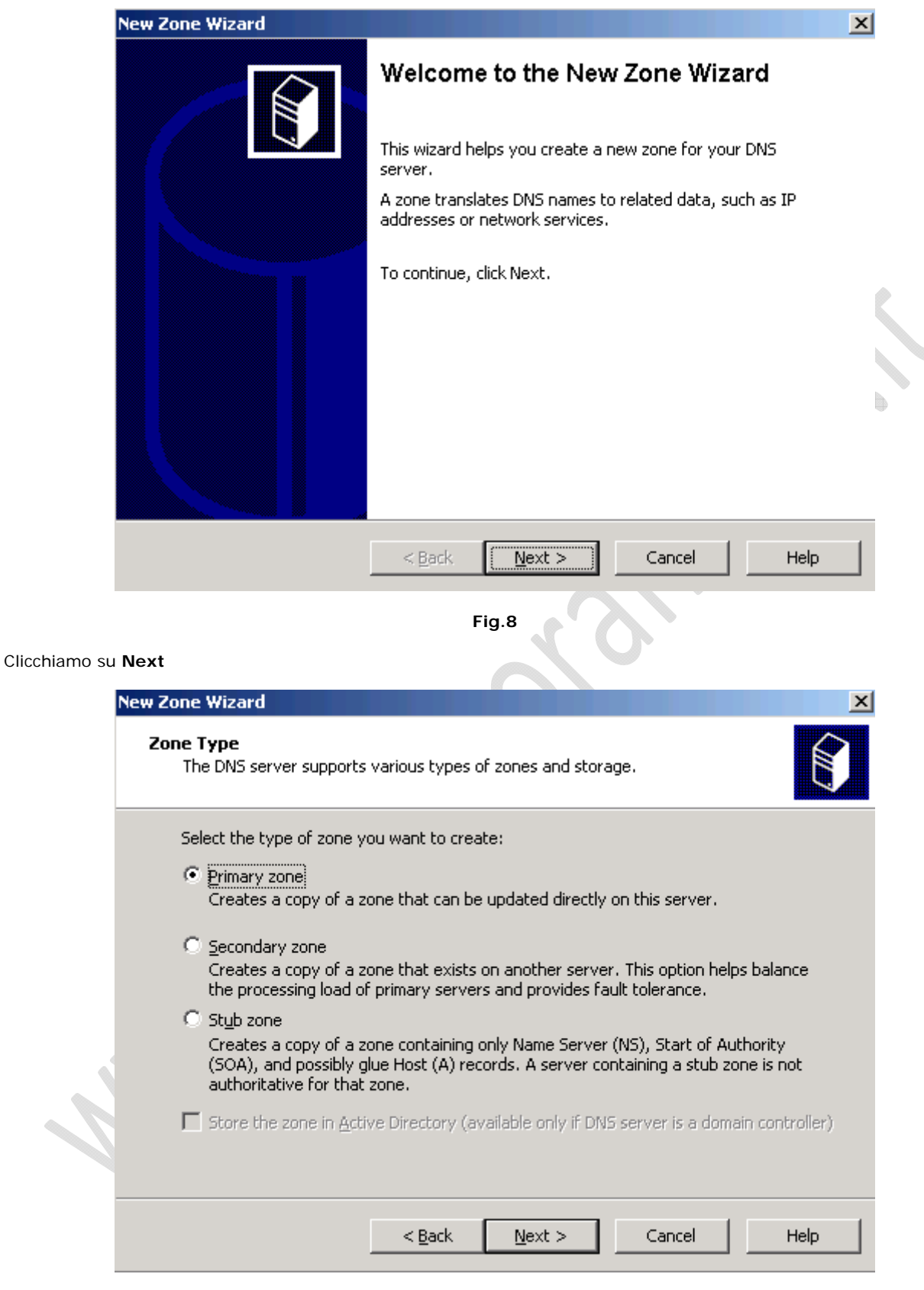

**Fig.9** 

Selezioniamo **Primary Zone** e clicchiamo su **Next**

 $\mathcal{I}$ 

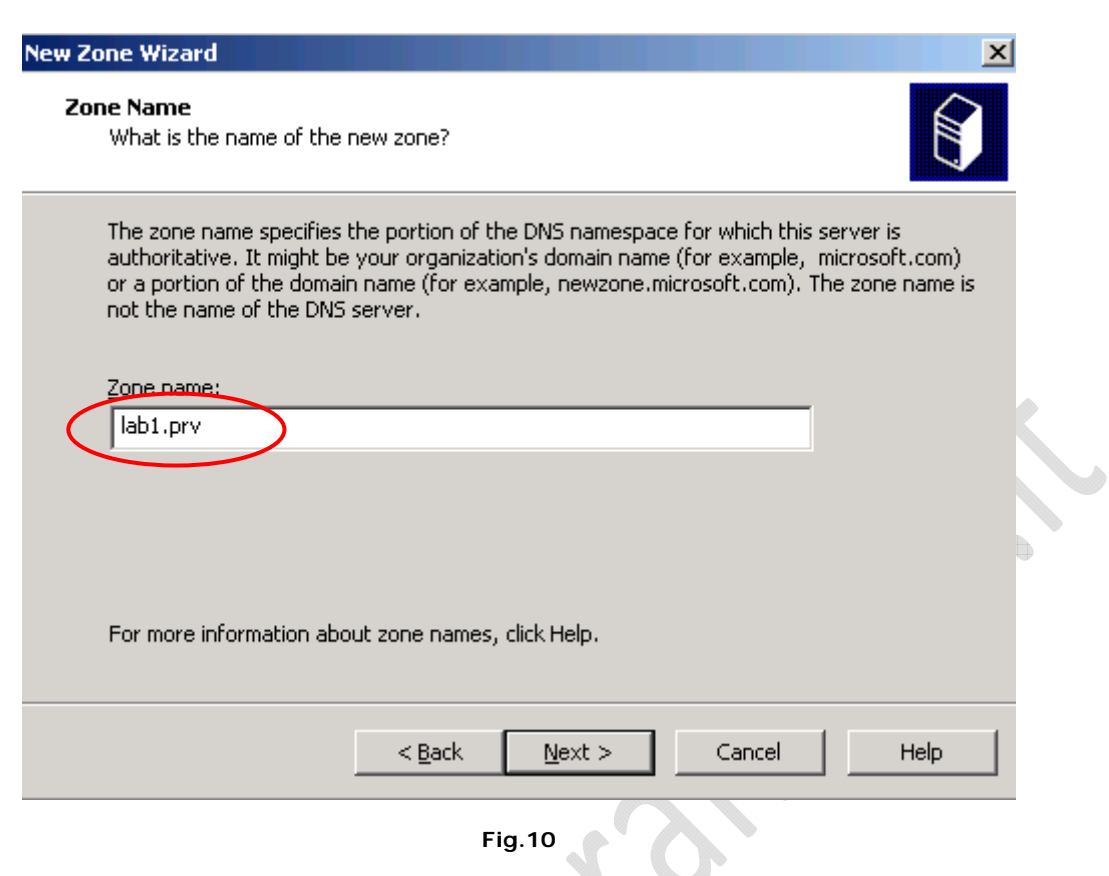

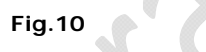

Inseriamo il nome da dare alla zone in questione (Es. Lab1.prv) quindi clicchiamo su **Next**

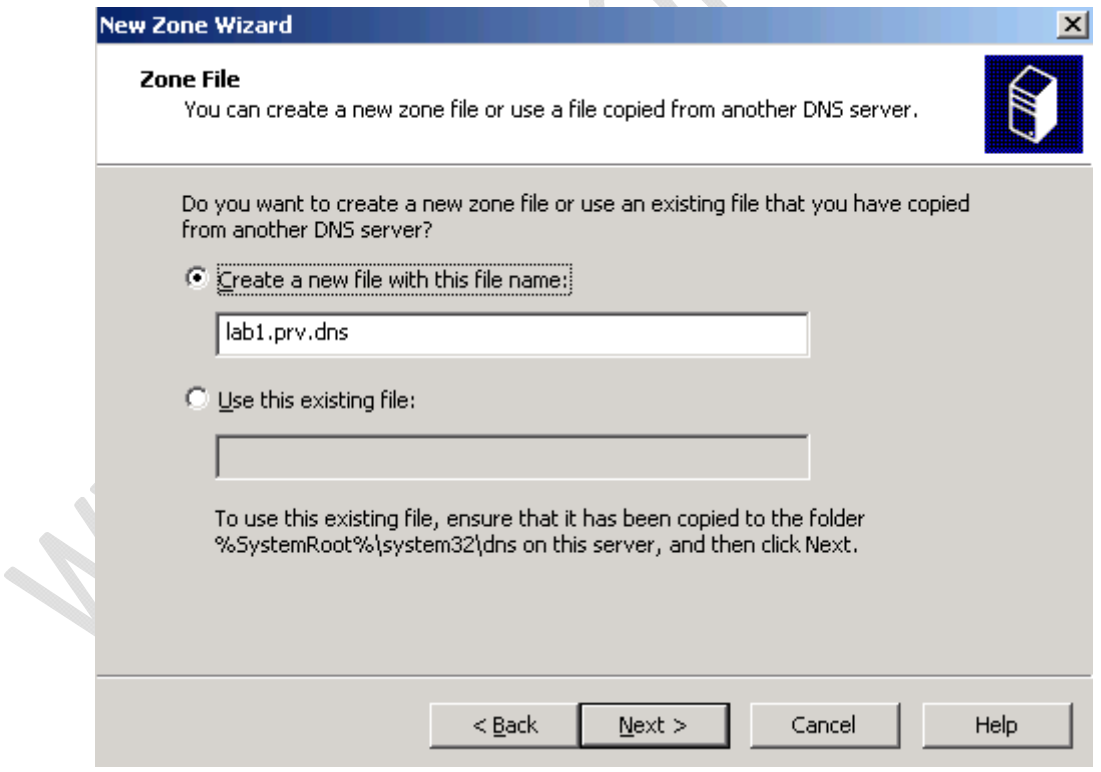

**Fig.11** 

Lasciamo tutto invariato e clicchiamo su **Next**

 $\epsilon$ 

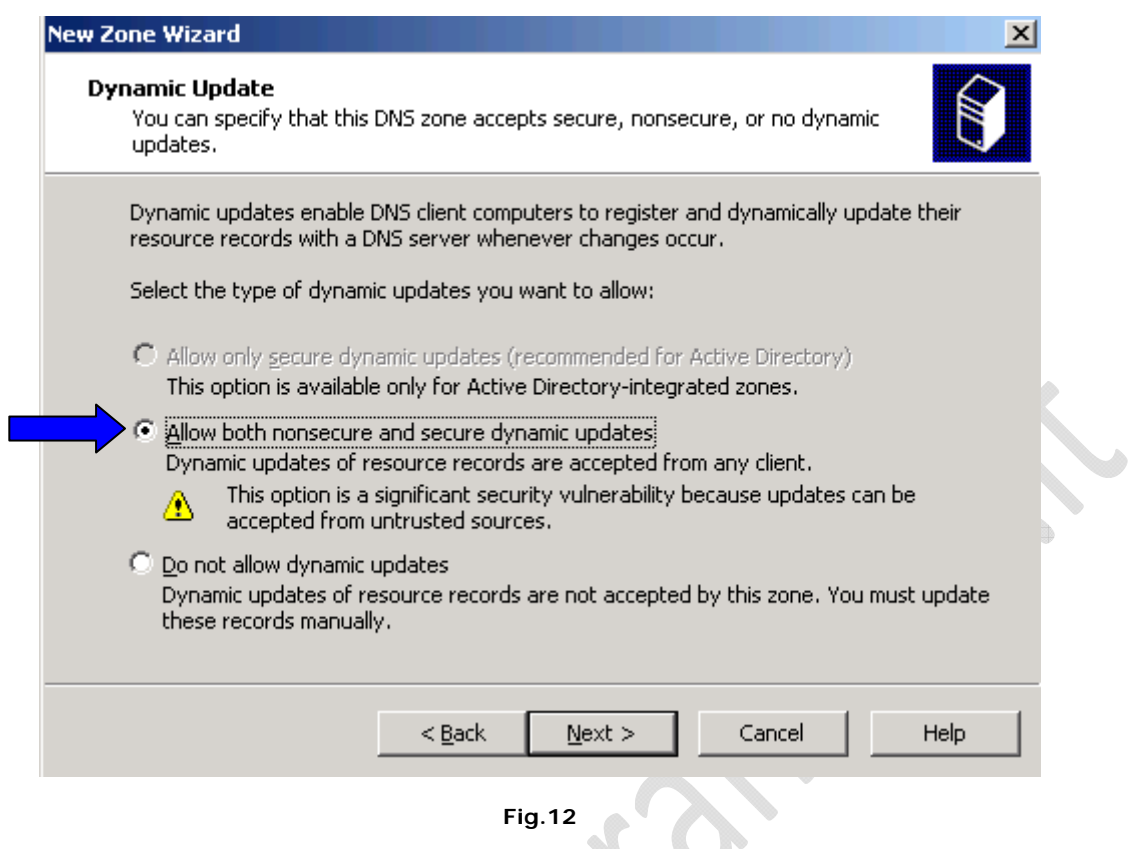

Eυ

Selezioniamo la prima opzione "**Allow both nonsecure and secure dynamic updates**" e clicchiamo su **Next**

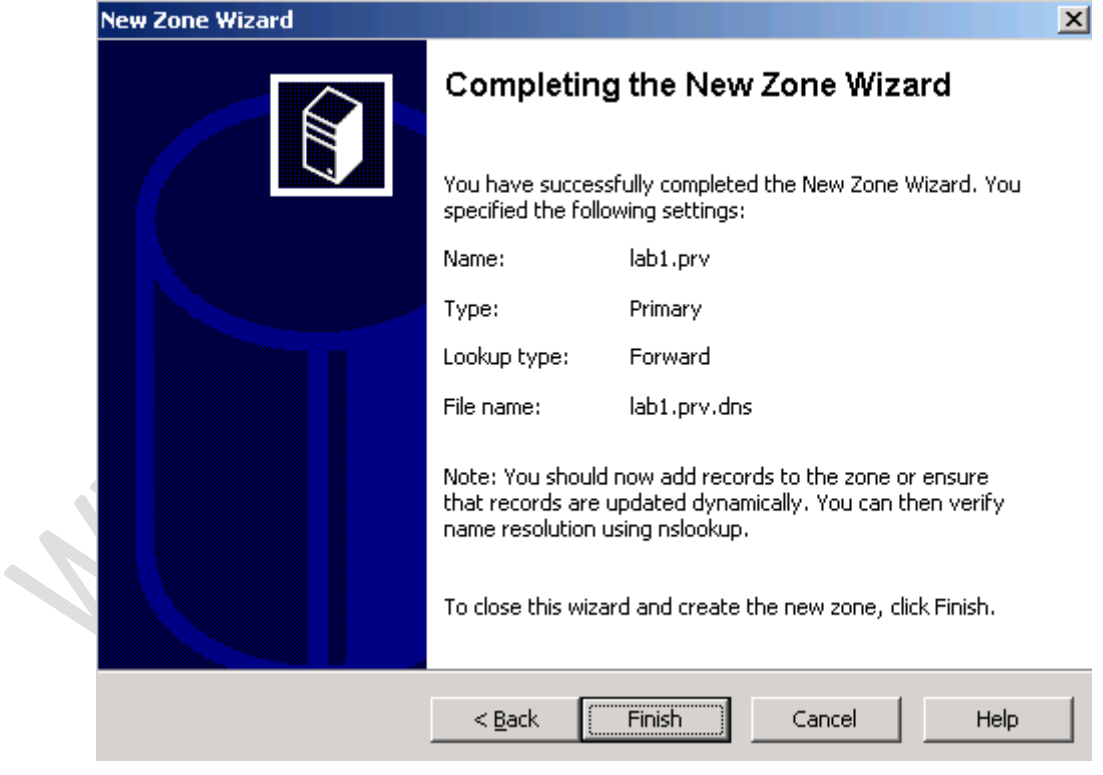

**Fig.13** 

Leggiamo i settaggi effettuati e clicchiamo su Finish per completare la configurazione Adesso creiamo una zona in **Reverse LookUp Zone**. Clicchiamo di destro quindi selezioniamo **New Zone...**

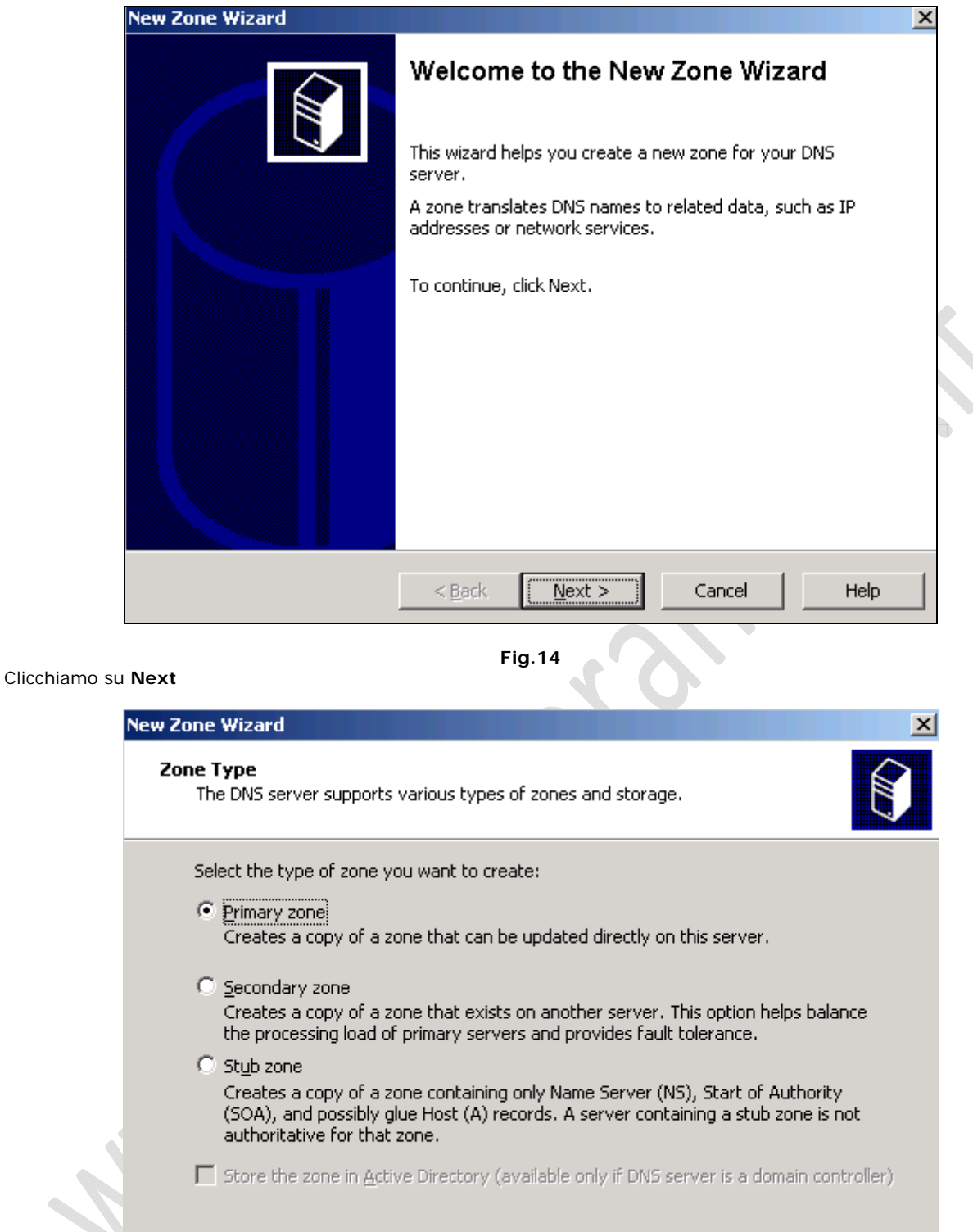

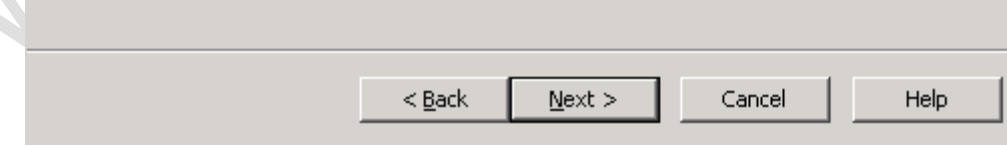

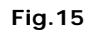

Lasciamo tutto invariato e clicchiamo su **Next**

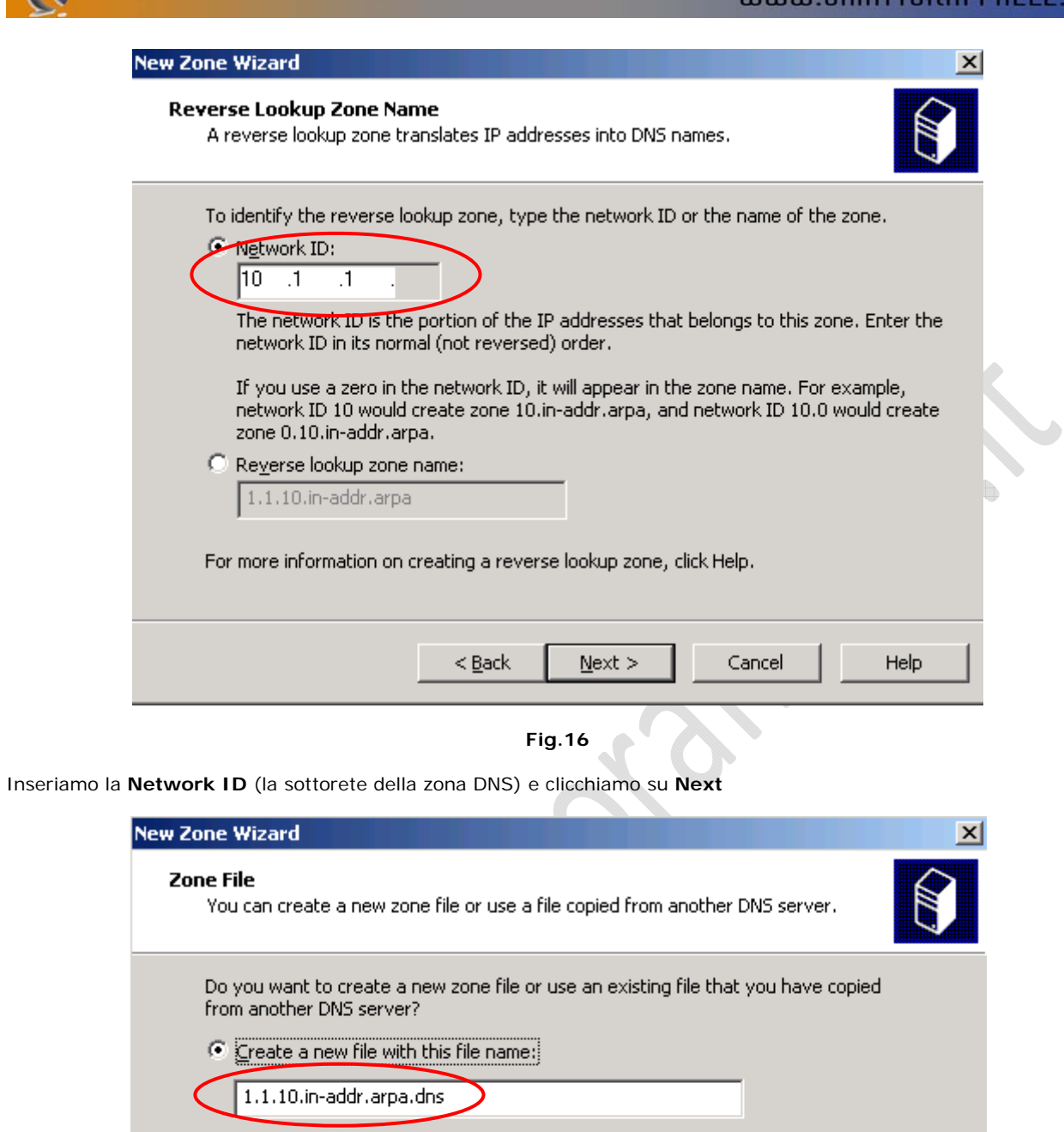

C Use this existing file: To use this existing file, ensure that it has been copied to the folder<br>%SystemRoot%\system32\dns on this server, and then click Next.  $<$  Back  $N$ ext > Cancel Help

Lasciamo tutto invariato e clicchiamo su **Next**

 $\epsilon$ 

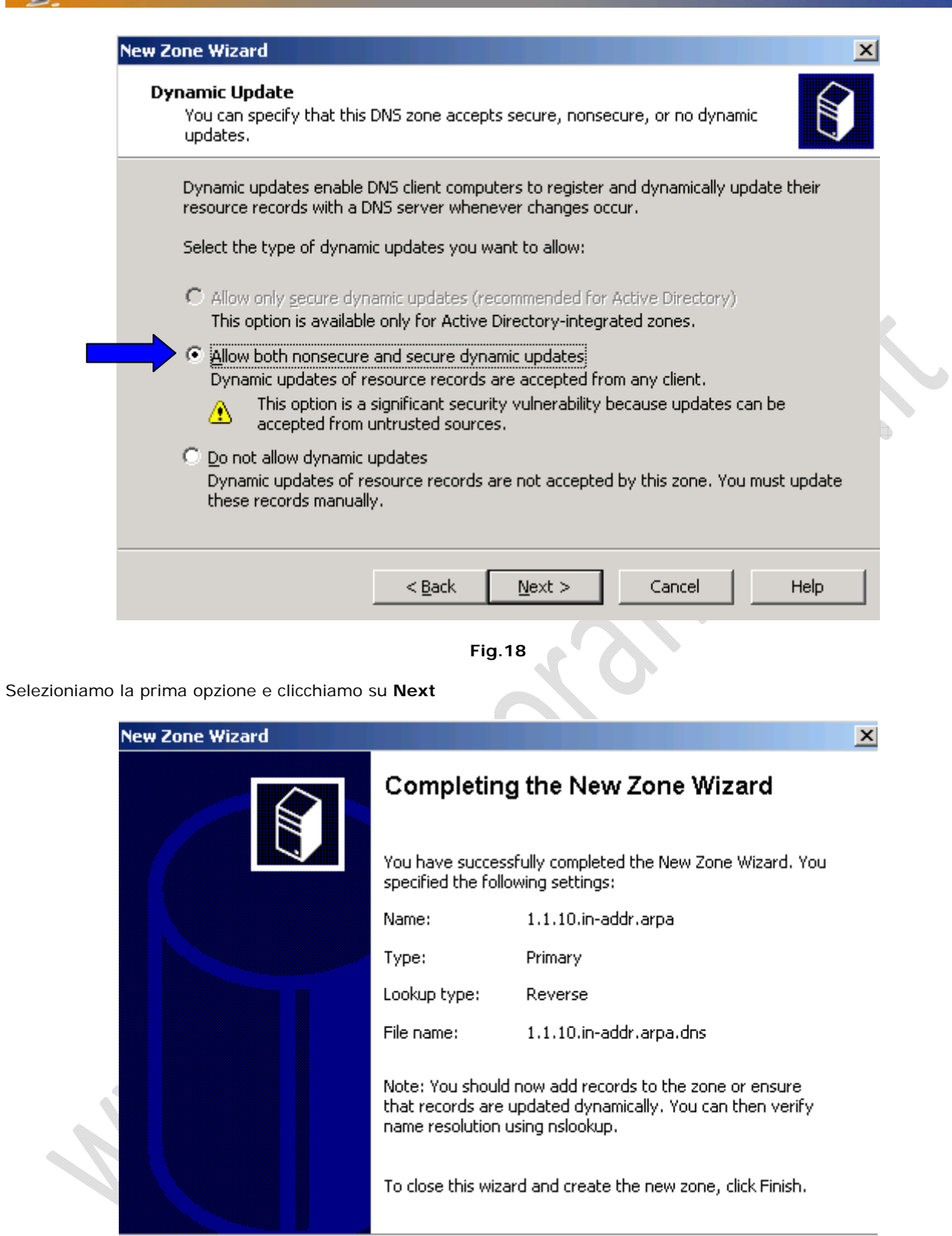

 $\Theta$ 

**Fig.19** 

 $< \underline{\mathsf{Back}}$ 

Finish

Cancel

Help

Leggiamo i settaggi effettuati e clicchiamo su Finish per completare la configurazione.

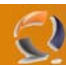

### **INSTALLAZIONE E CONFIGURAZIONE BASE ACTIVE DIRECTORY**

Clicchiamo su **Start** quindi **Run** e scriviamo **dcpromo** quindi **OK**

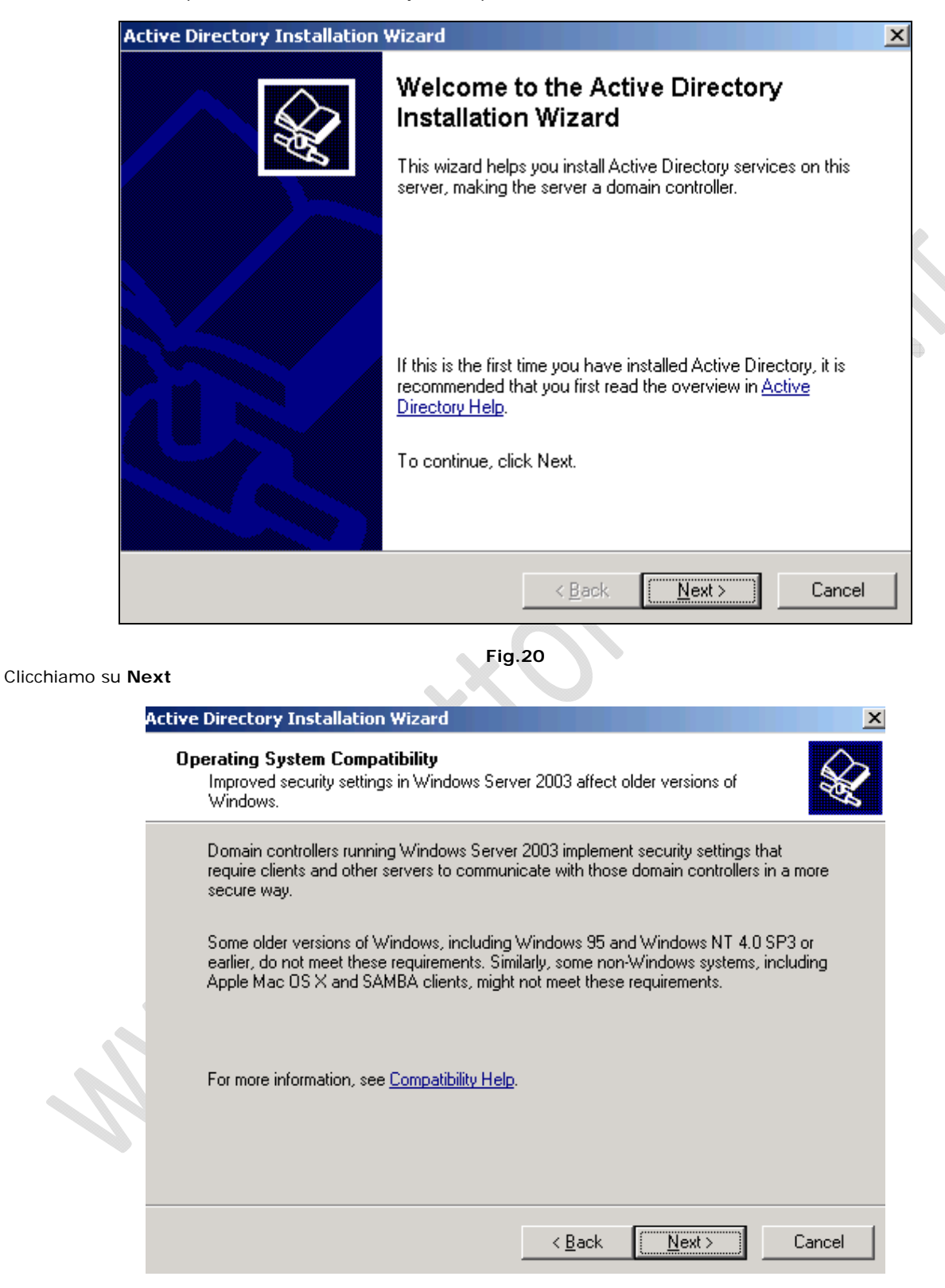

Clicchiamo su **Next**

**Fig.21** 

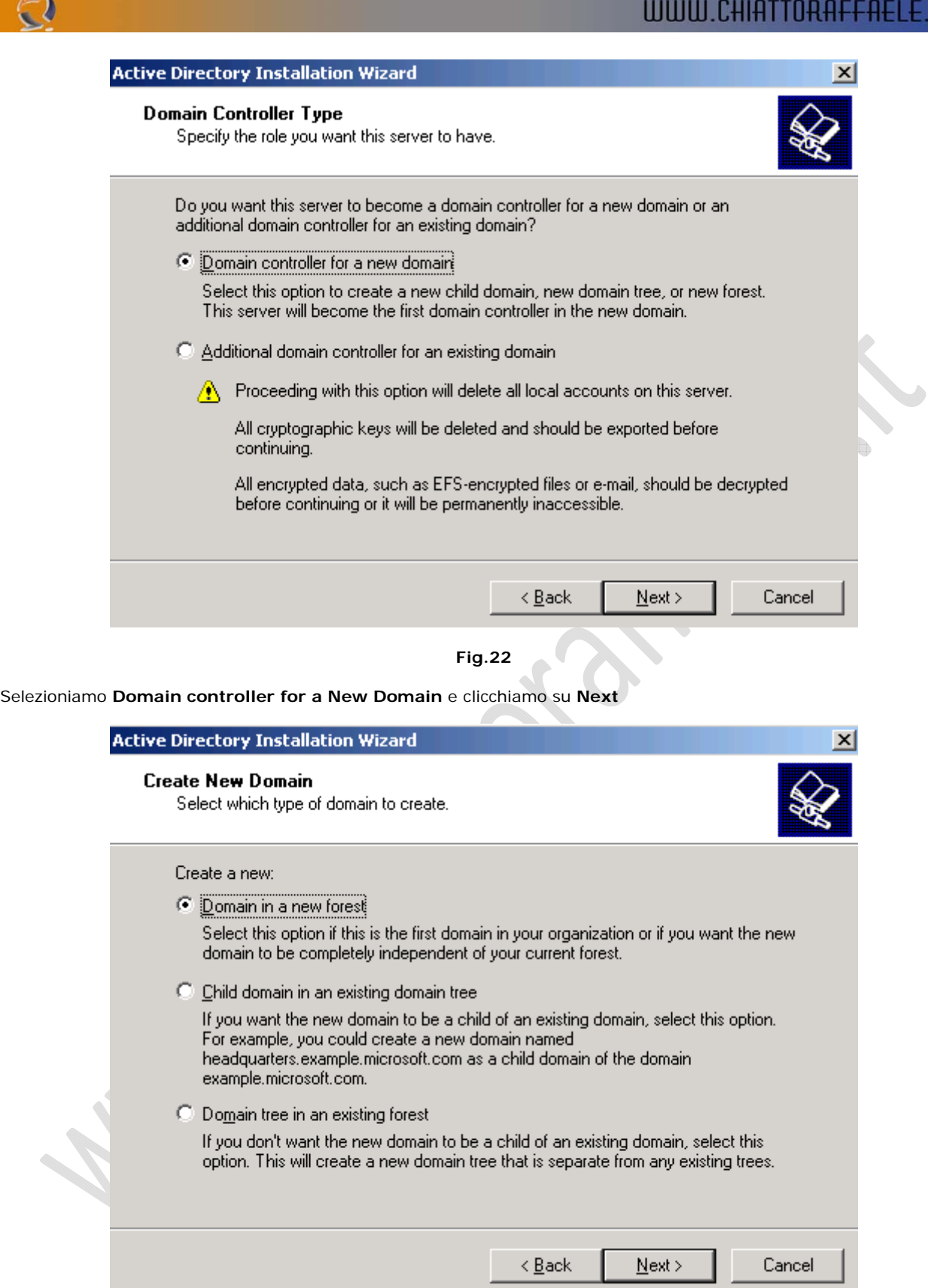

**Fig.23** 

Selezioniamo la prima opzione (Default) **Domain in a new Forest** e clicchiamo su **Next**

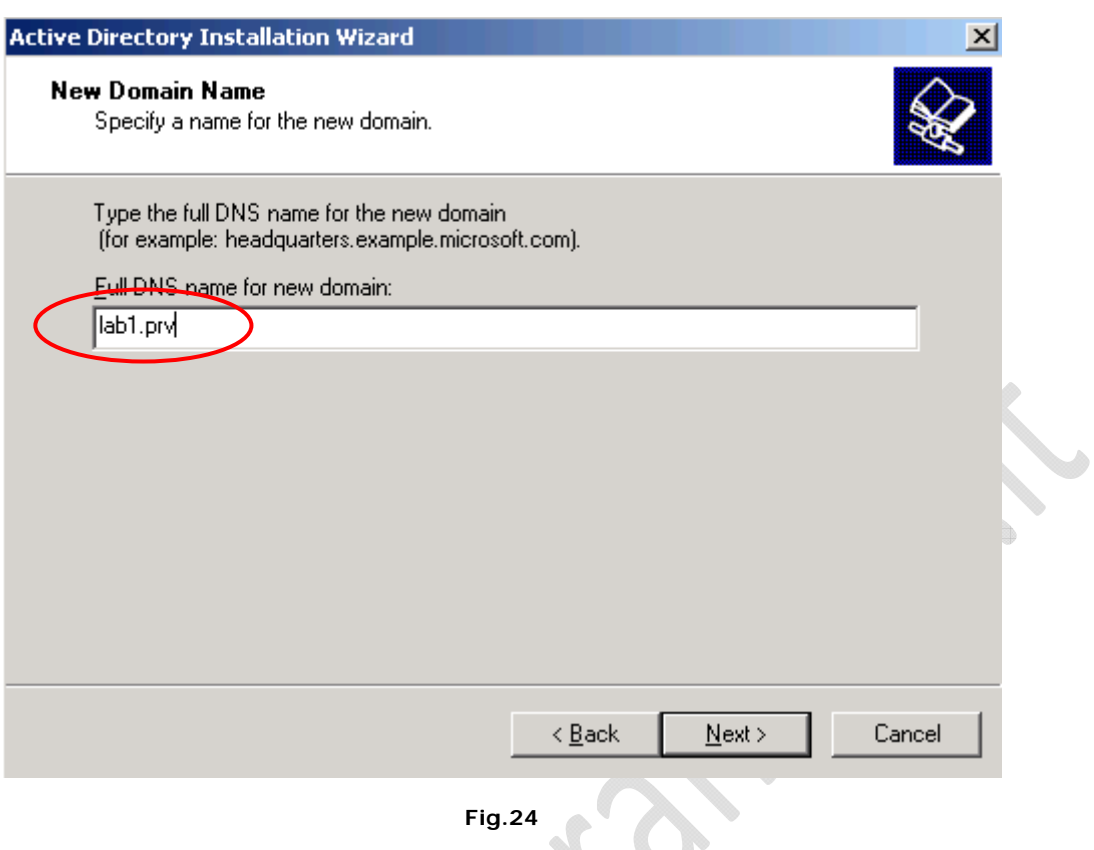

- 1

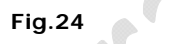

Inseriamo il nome DNS del dominio (lab1.prv come specificato nella creazione precedente del DNS) e clicchiamo su<br>
Next **Next**  $\sim$  1

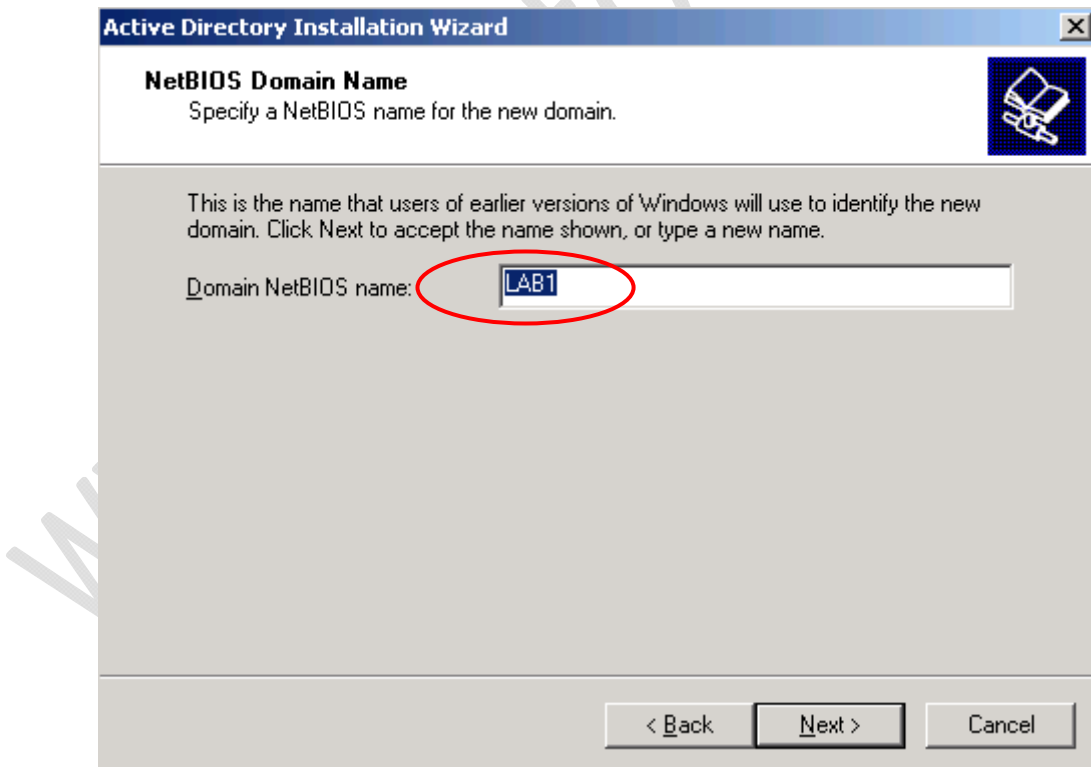

**Fig.25** 

Di default verrà assegnato un nome NetBIOS del Dominio, lasciamo tutto invariato e clicchiamo su **Next**

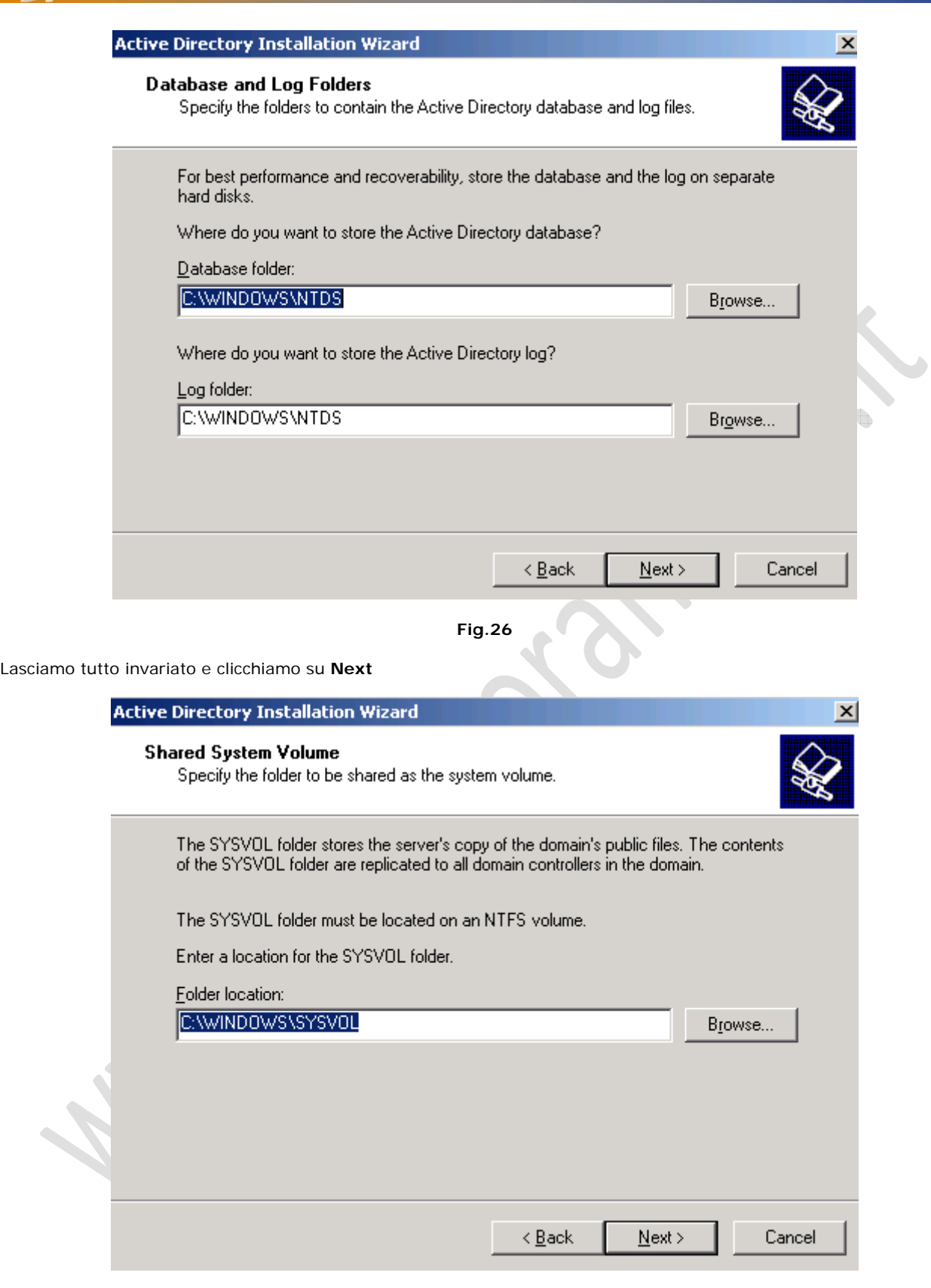

**Fig.27** 

Lasciamo tutto invariato e clicchiamo su **Next**

 $\odot$ 

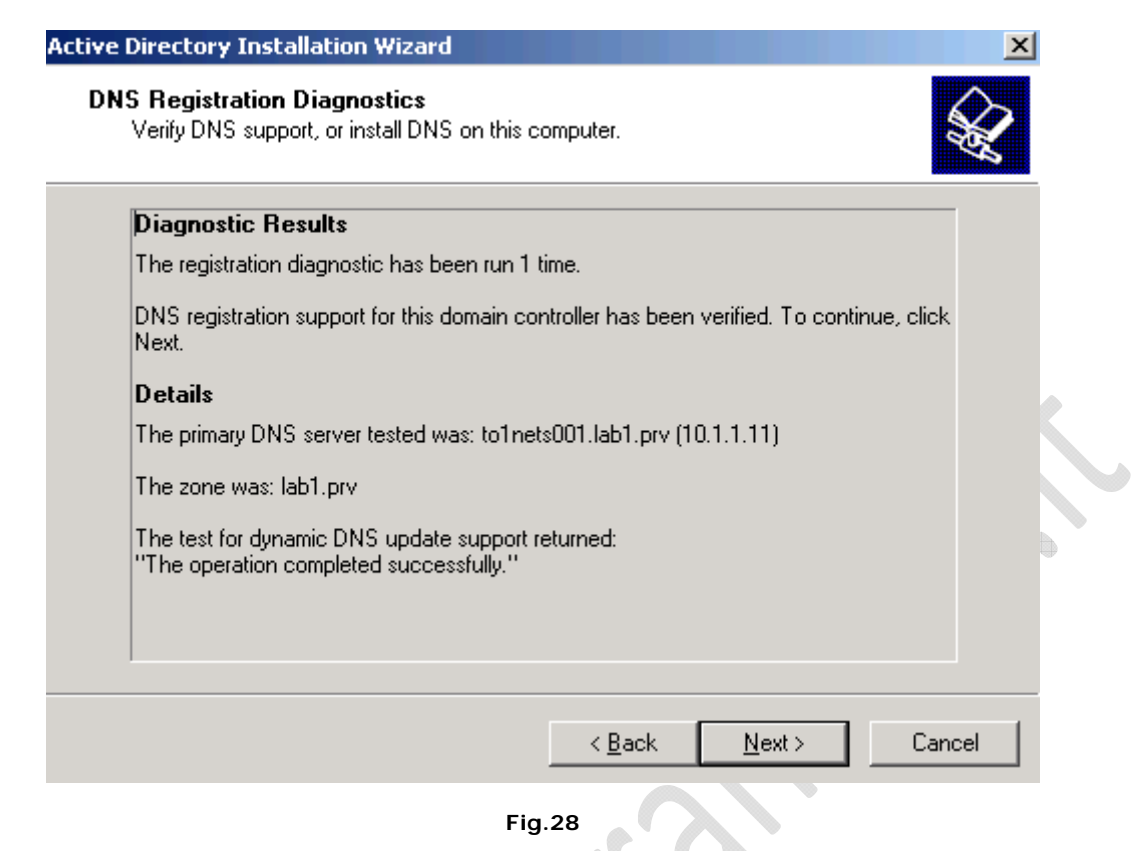

Leggiamo i dettagli della configurazione, se tutto è in ordine clicchiamo su **Next**

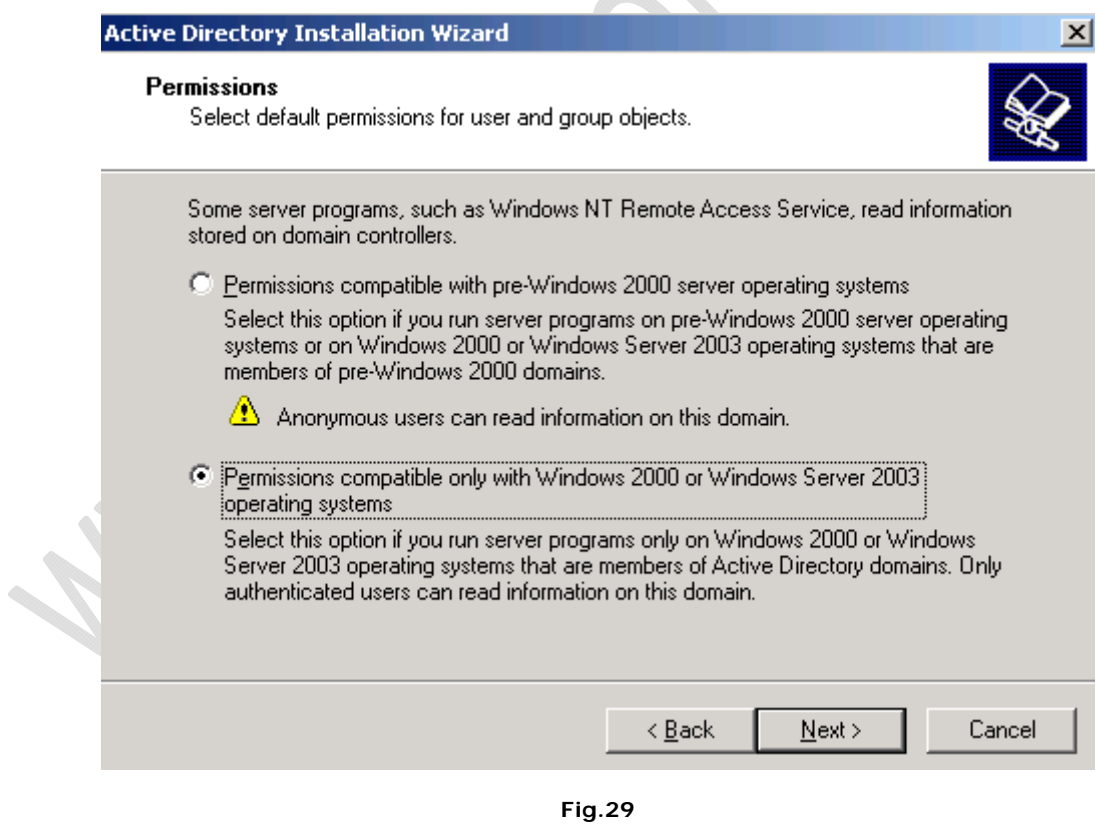

Lasciamo tutto invariato e clicchiamo su **Next**

 $\epsilon$ 

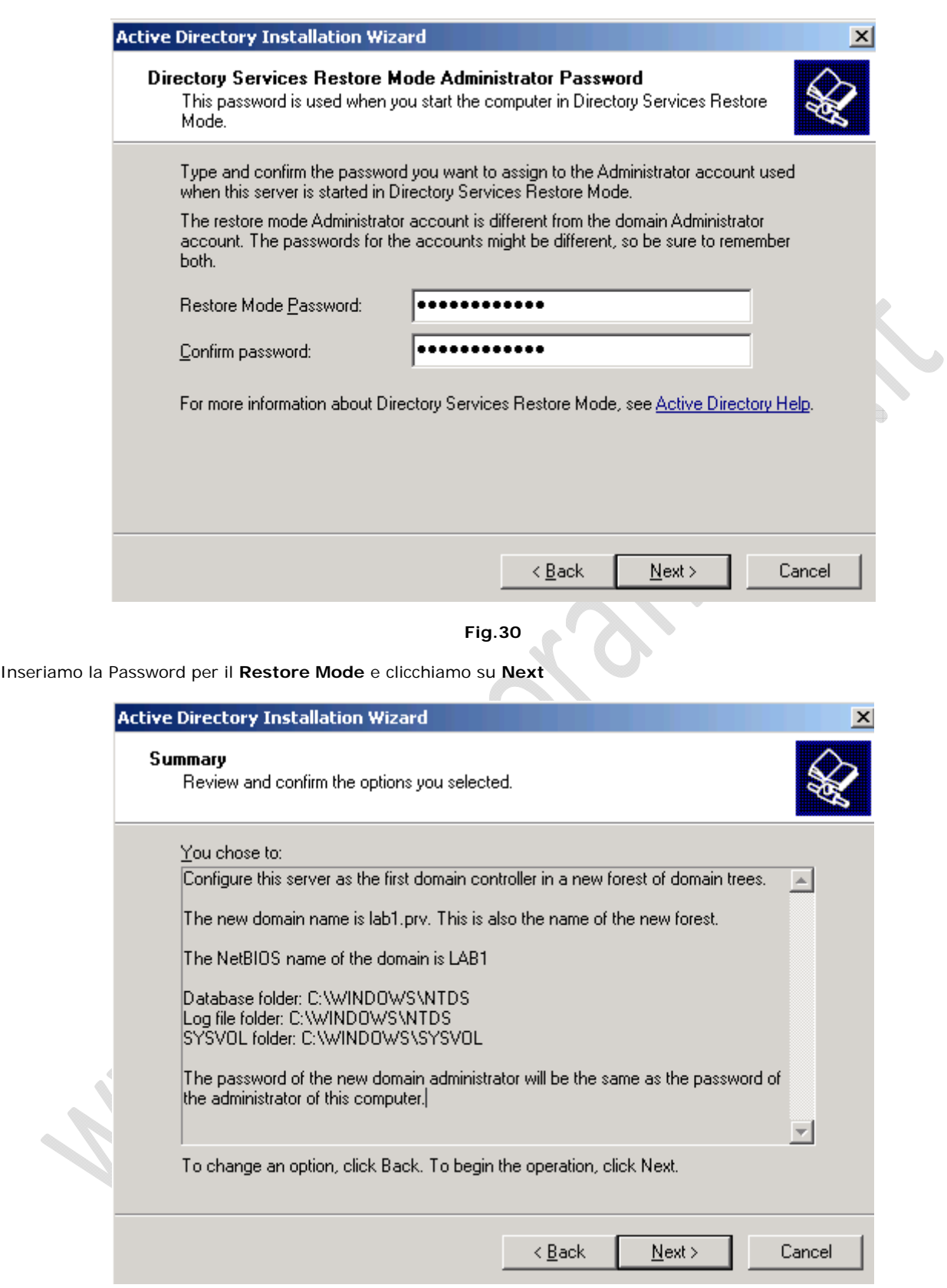

**Fig.31** 

Clicchiamo su **Next**

 $\Omega$ 

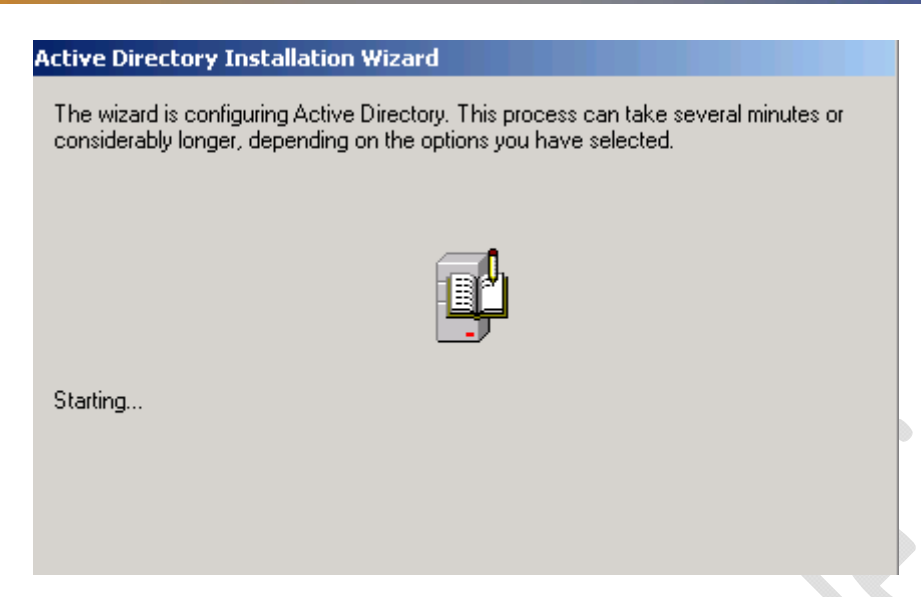

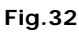

Attendiamo qualche minuto fino al completamento dell'installazione

D

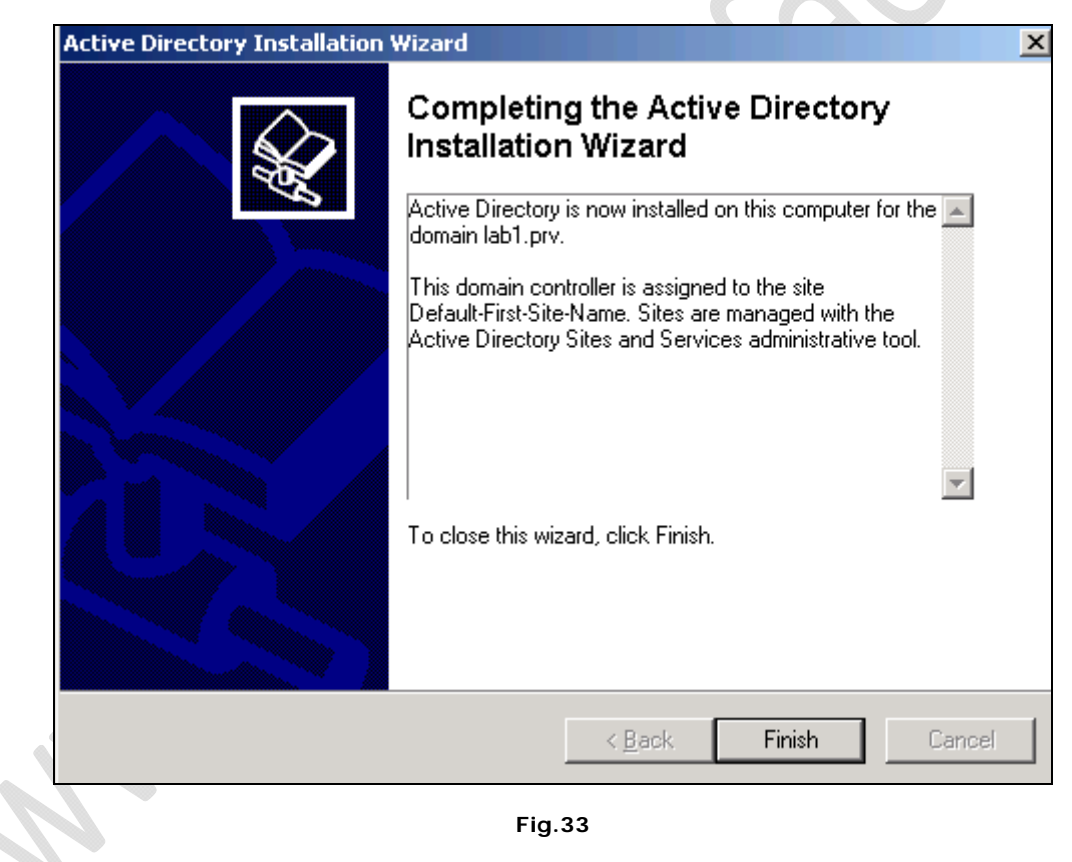

Clicchiamo su **Finish** per completare l'installazione

d)

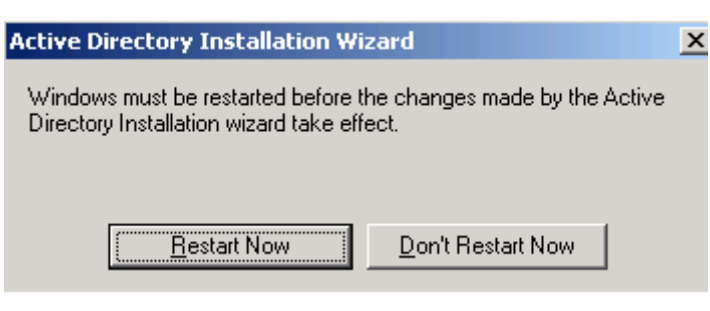

**Fig.34** 

Clicchiamo su **Restart Now** pre riavviare la macchina e quindi per poter rendere effettive le modifiche

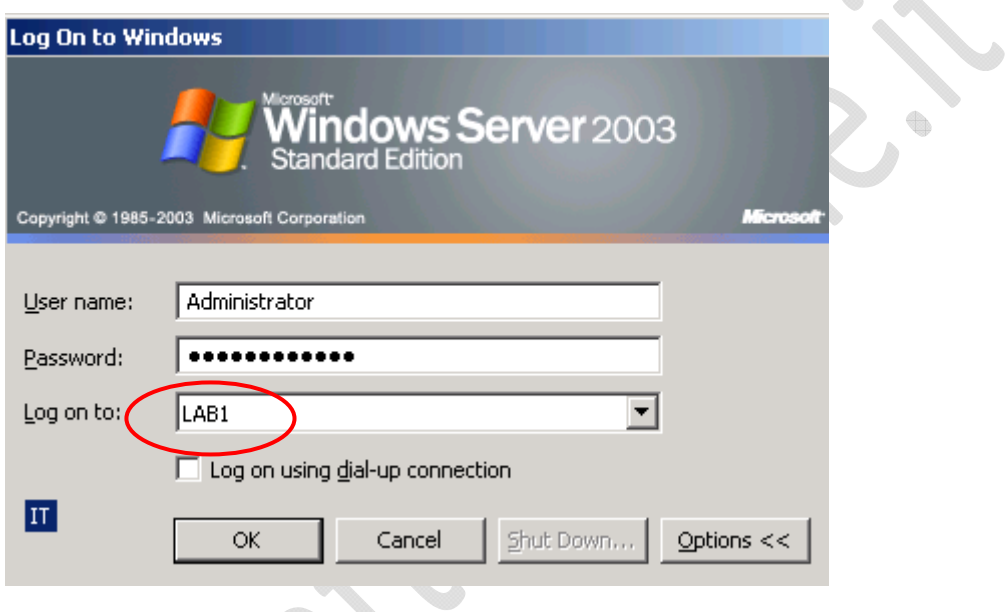

**Fig.35** 

Notiamo che al riavvio della macchina la schermata di Log On è cambiata.

 $\diamond$ 

 $\begin{array}{c} \bullet \\ \bullet \end{array}$ 

In corrispondenza del campo Logon on to è comparso il dominio LAB1 creato in precedenza.

Quindi inseriamo la password e clicchiamo su **OK**.

- 1

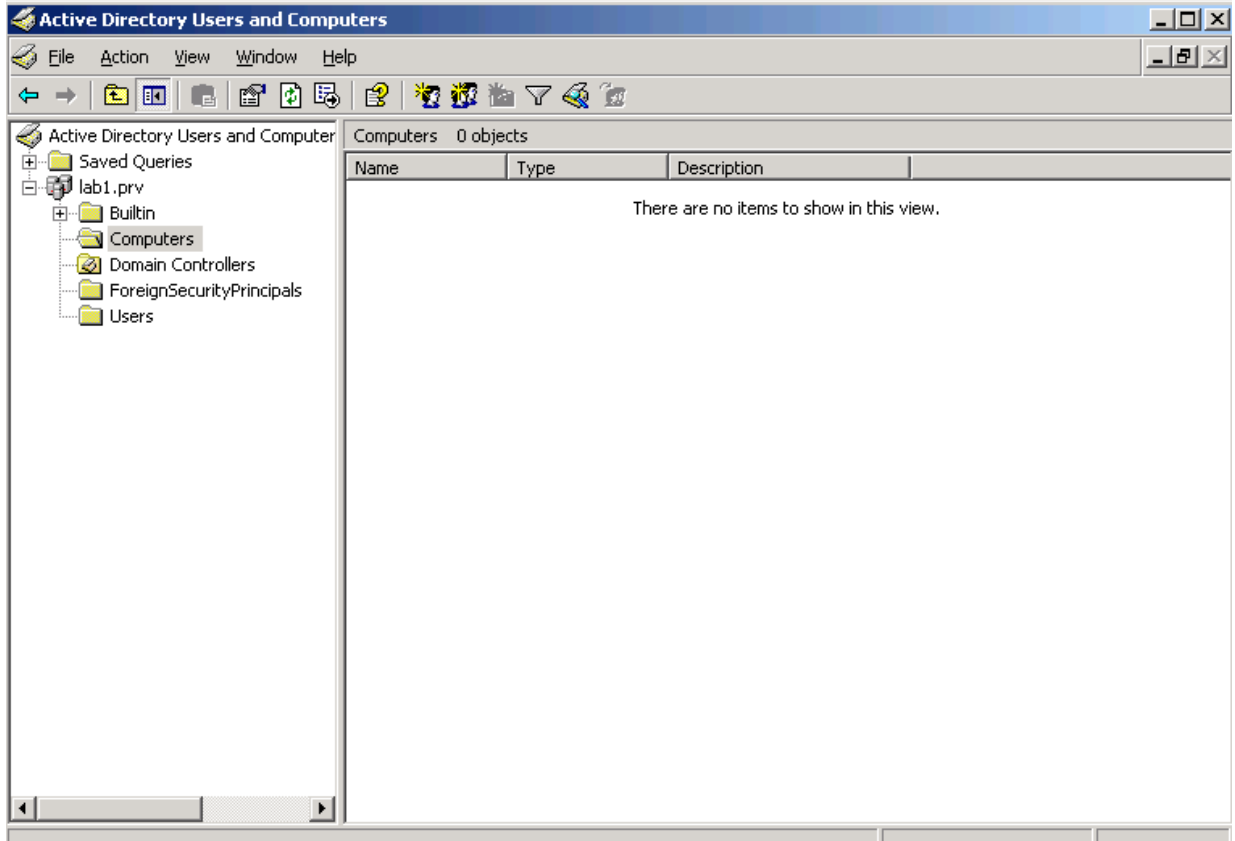

**Fig.36** 

All'interno di **Administrative Tools apriamo Active Directory Users and Computers**

 $\bigodot$ 

Quindi clicchiamo di destro su lab1.prv e selezioniamo **New** quindi **Organizational Unit**

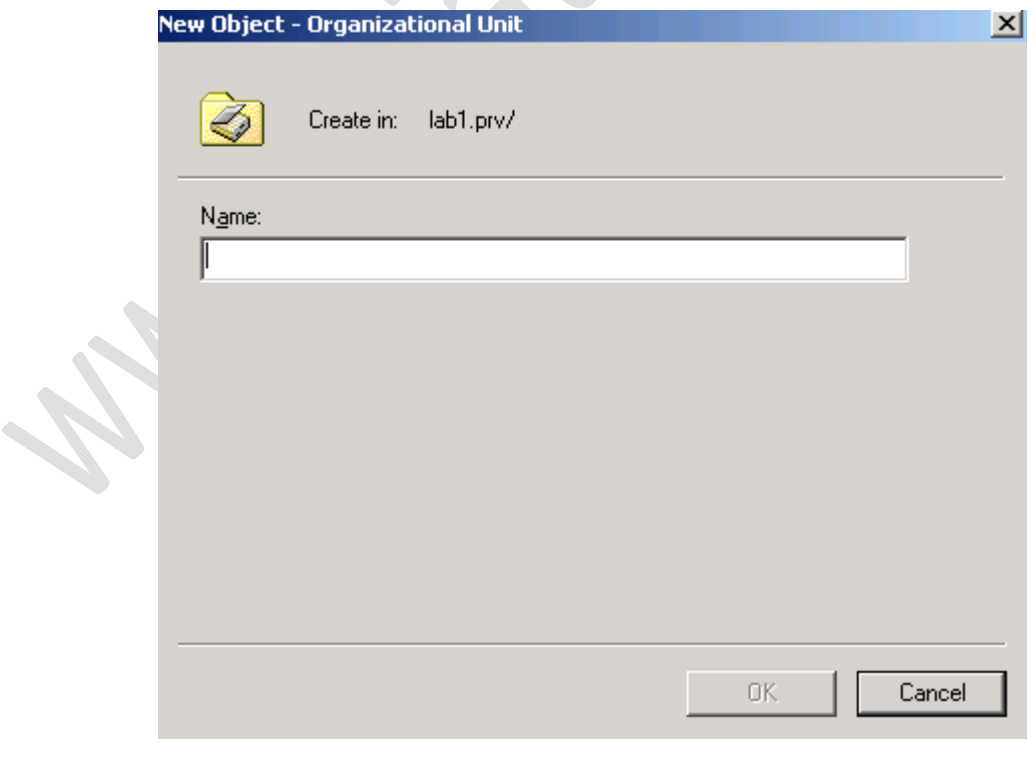

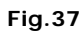

Inseriamo il Nome dell'unità organizzativa che vogliamo creare. (Domain Objects)

 $\odot$ 

Quindi clicchiamo su **Ok**

All'interno della schermata di Figura 36 dovrebbe comparire l'unità organizzativa creata.

Adesso clicchiamo col tasto destro su **Domain Objects** e selezioniamo **New** quindi **Organizational Unit**

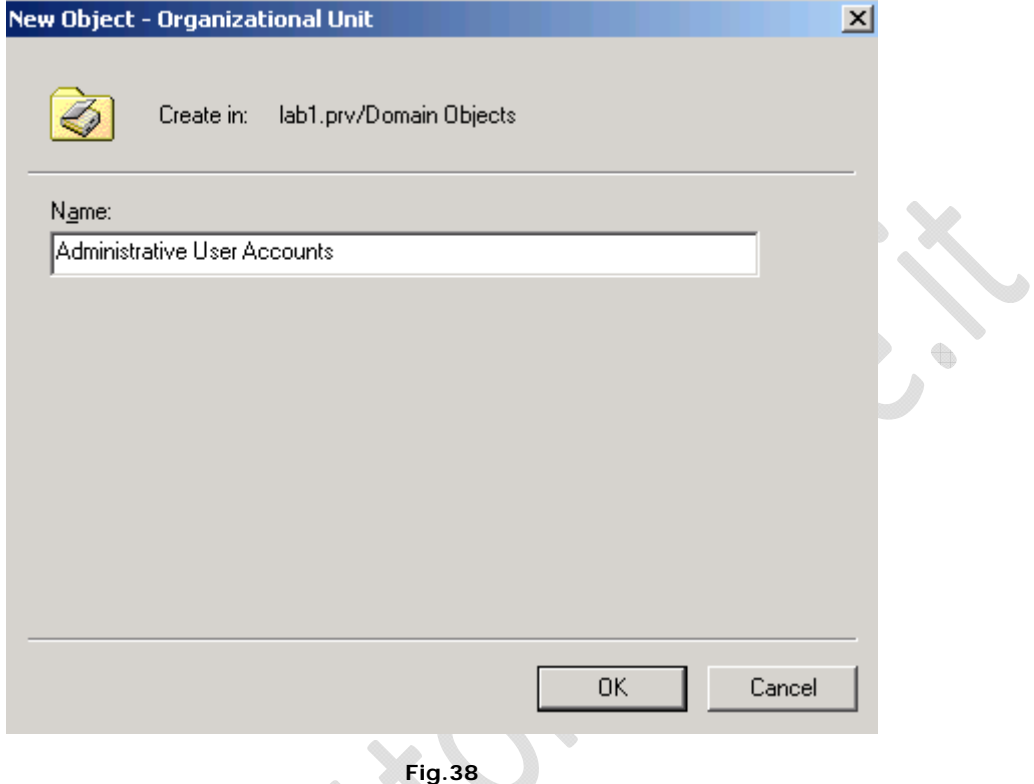

Il nome della seguente Unità Organizzativa è Administrative User Accounts

 $\diamond$ 

Clicchiamo su **OK**

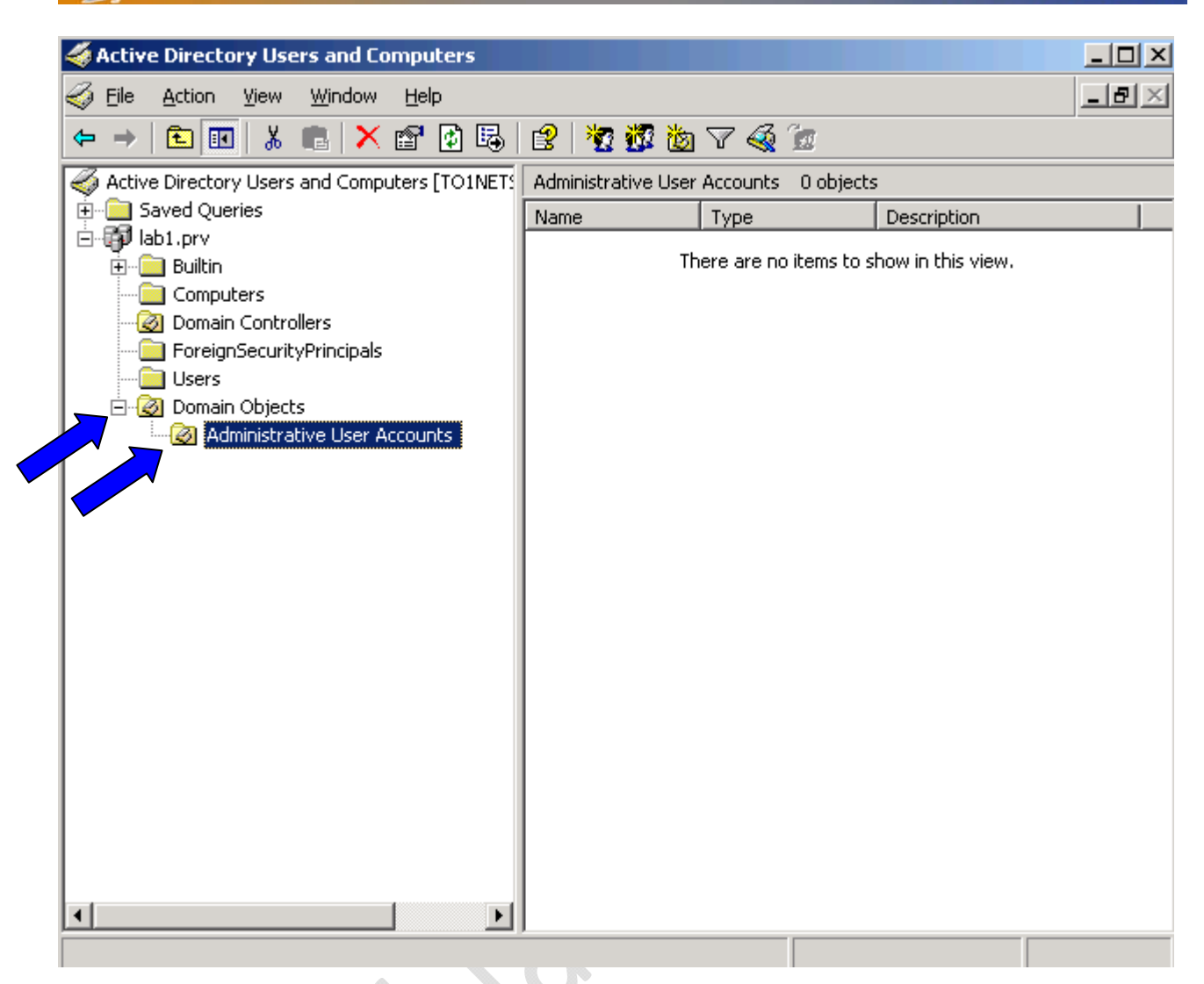

 $\in$ 

**Fig.39** 

Adesso all'interno della schermata Active Directory Users and Computers dovremmo avere una situazione come mostrato in Figura 39

Adesso all'interno di Administrative User Accounts creo un nuovo uetnte denominato NetAdmin.

÷

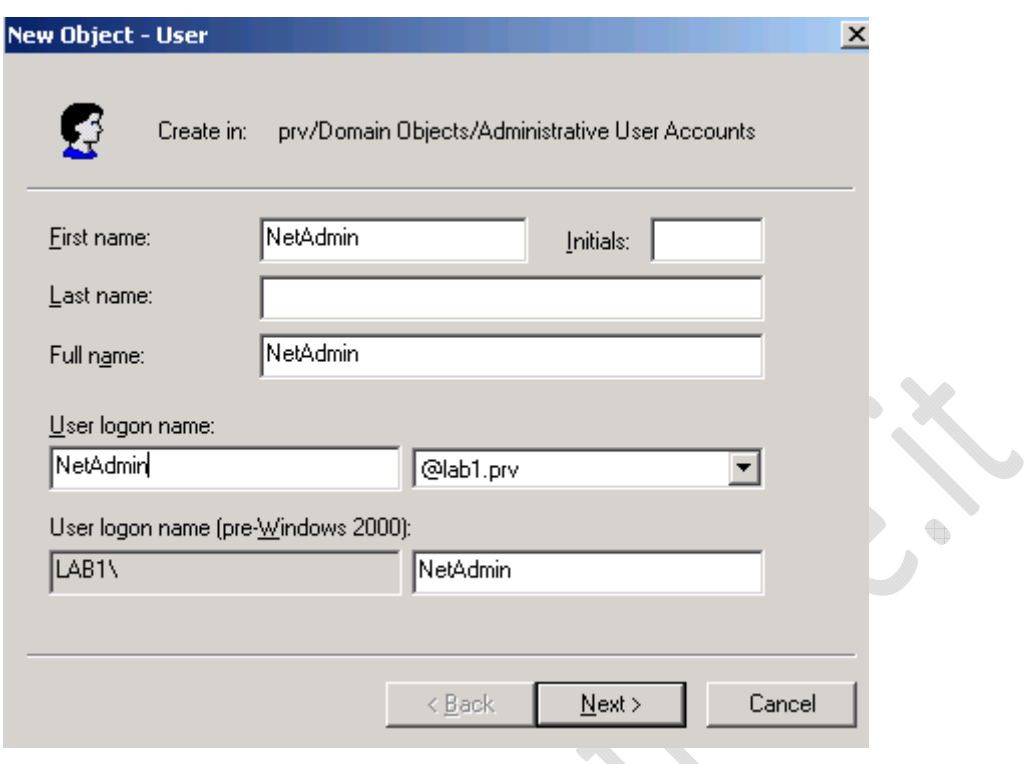

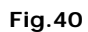

Inseriamo le informazioni nei vari campi e clicchiamo su **Next**

 $\Xi$ )

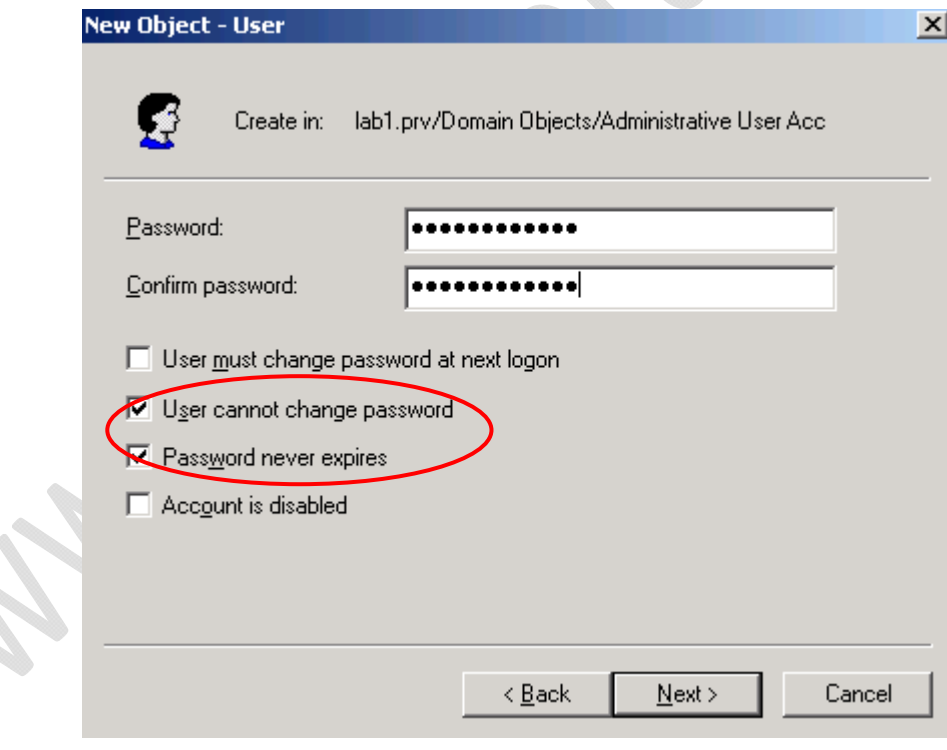

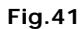

Inseriamo la Password e spuntiamo le seguenti opzioni

- User cannot change password
- Password never expires

Clicchiamo su **Next** quindi **Finish**

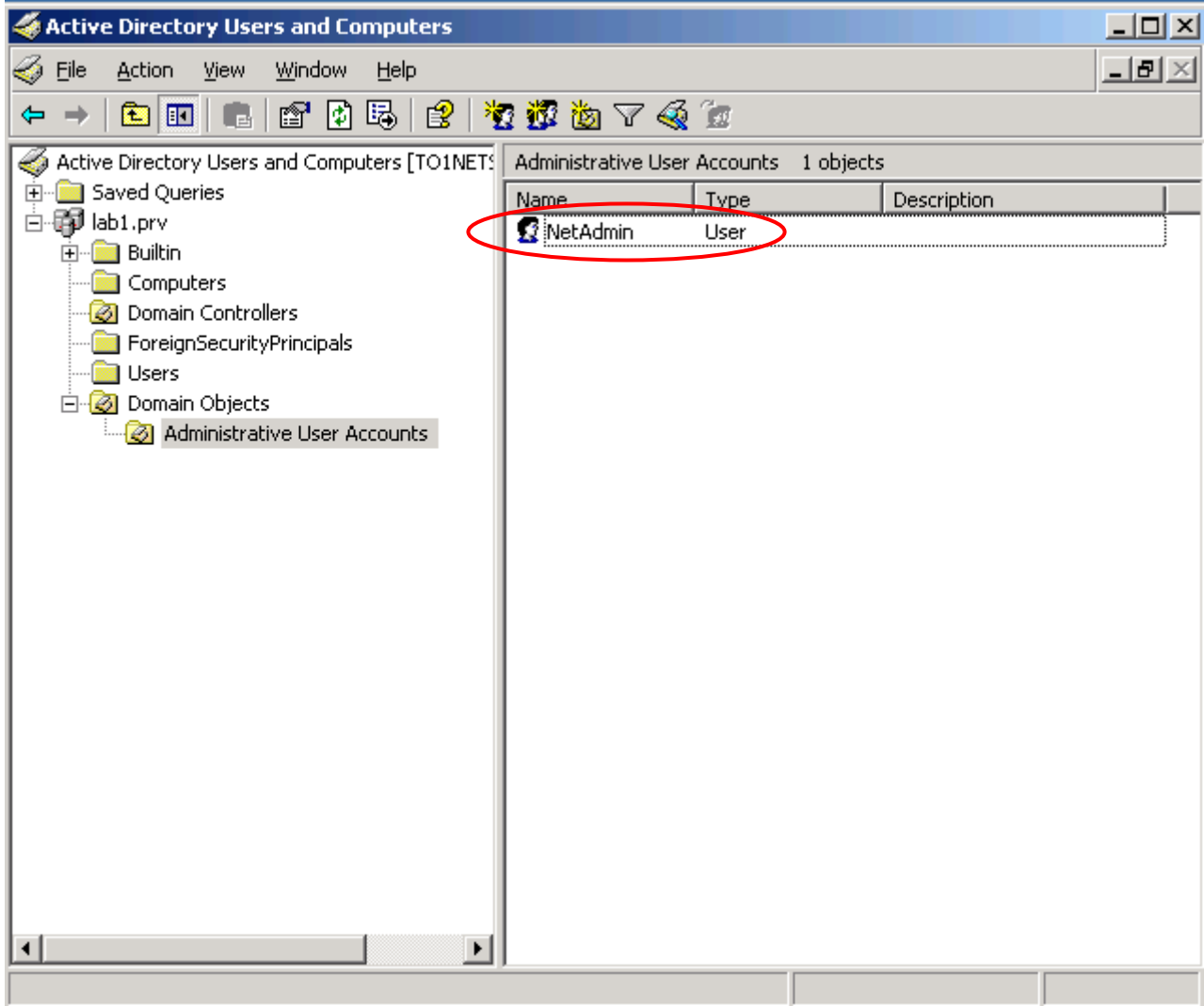

**Fig.42** 

All'interno di **Active Directory Users and Computers** dovrebbe esserci l'utente Netadmin

Ġ

 $\begin{matrix} \bullet \\ \bullet \end{matrix}$ 

 $\Omega$ 

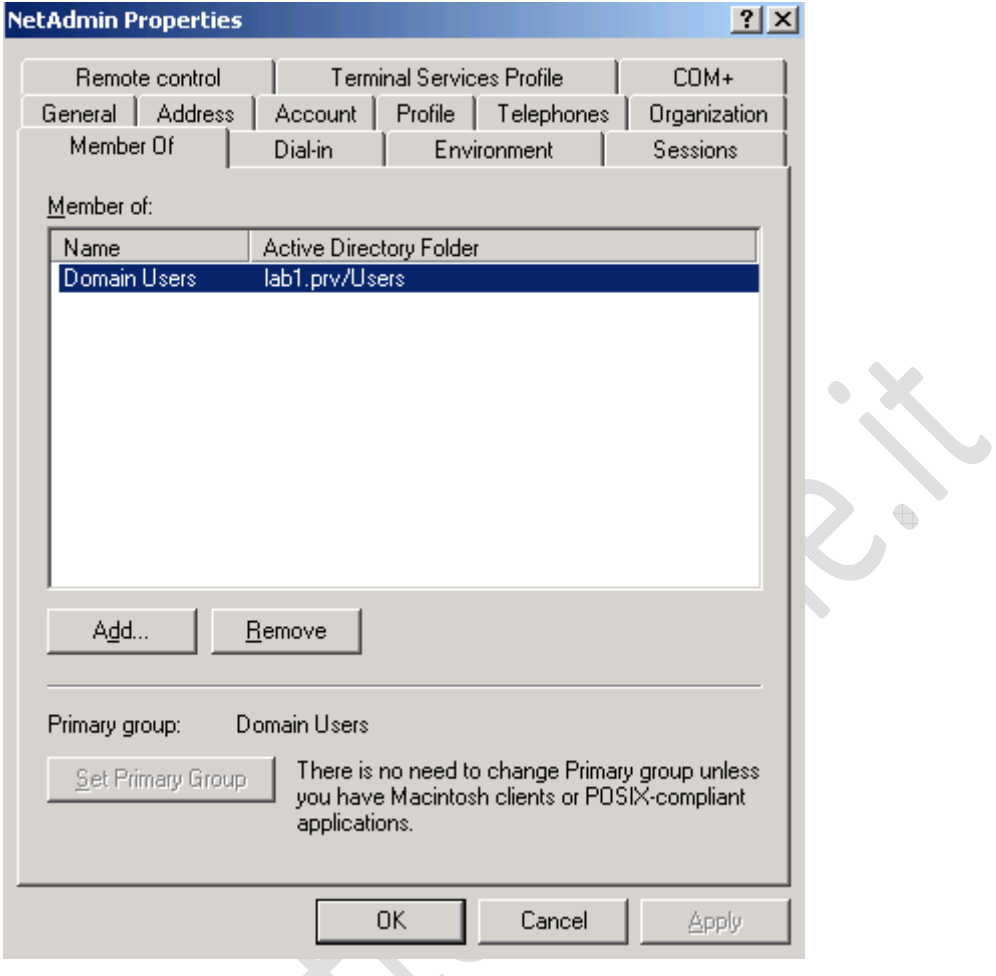

**Fig.43** 

Andiamo all'interno delle proprietà di Netadmin, per la precisione in Member Of e facciamo si che sia membro si Domain Admins quindi clicchiamo **OK** per usicre.

 $\color{red} \color{black} \bullet$ 

 $\odot$ 

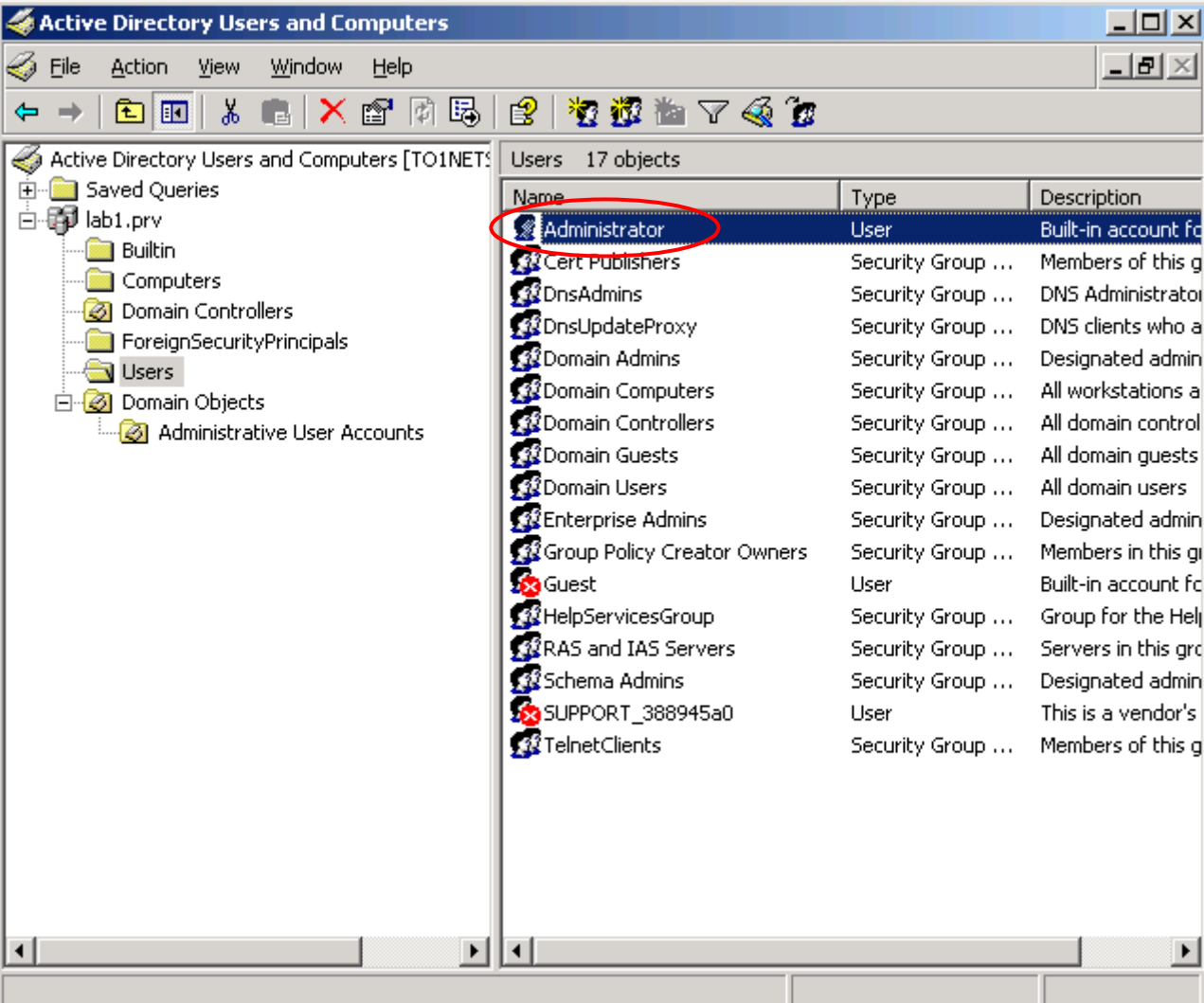

**Fig.44** 

н

Adesso in Users rinominiamo Administrator in NetMaster.

 $\begin{picture}(20,20) \put(0,0){\line(1,0){10}} \put(10,0){\line(1,0){10}} \put(10,0){\line(1,0){10}} \put(10,0){\line(1,0){10}} \put(10,0){\line(1,0){10}} \put(10,0){\line(1,0){10}} \put(10,0){\line(1,0){10}} \put(10,0){\line(1,0){10}} \put(10,0){\line(1,0){10}} \put(10,0){\line(1,0){10}} \put(10,0){\line(1,0){10}} \put(10,0){\line(1$ 

Quindi faccio LogOff e riaccedo con l'utente NetAdmin

 $\odot$ 

ı

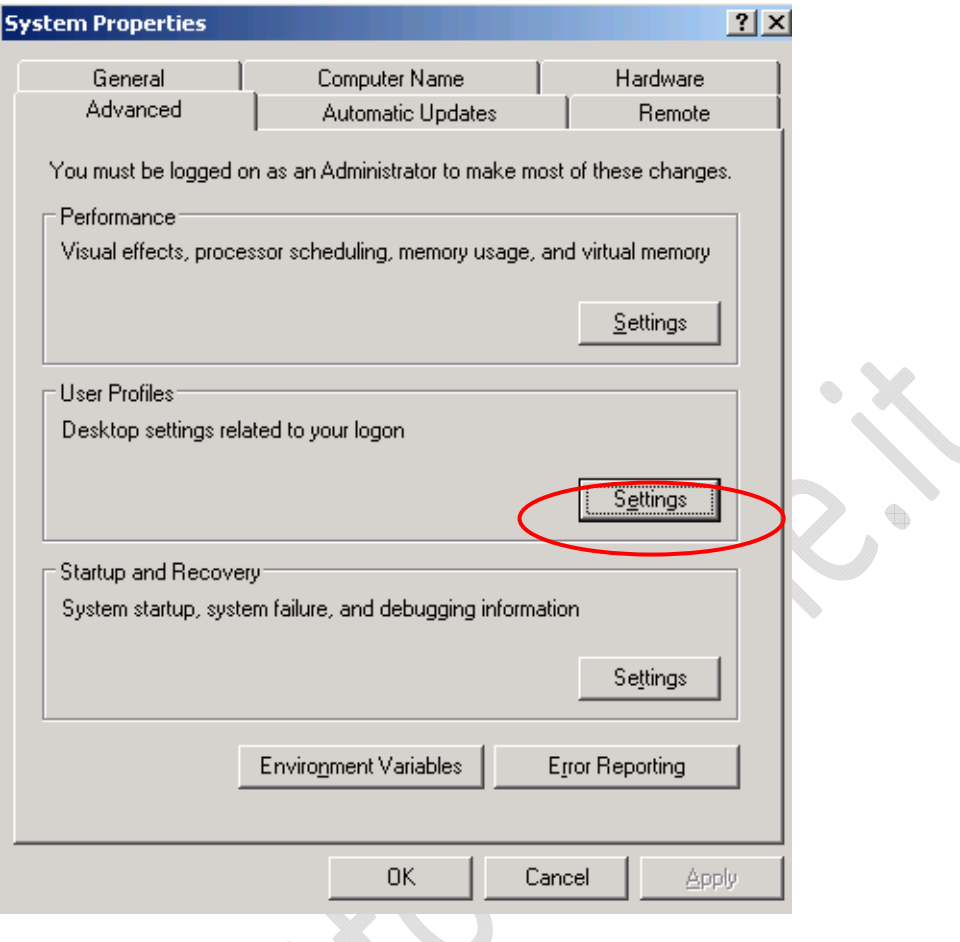

**Fig.45** 

Adesso all'interno di **System Properties**, nella sezione **User Profiles** clicchiamo su **Setting**.

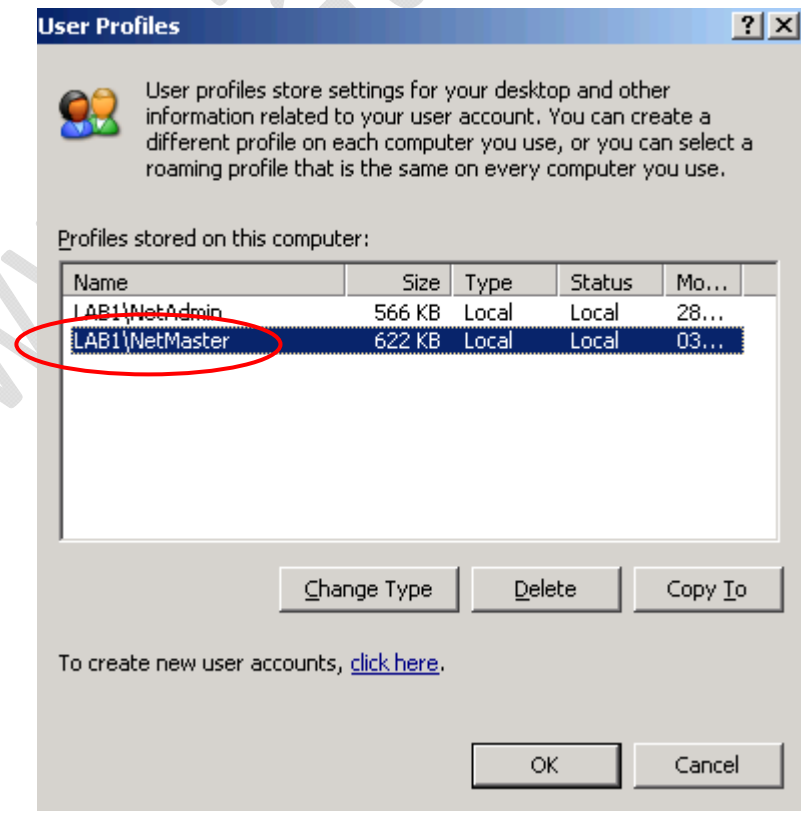

**Fig.46** 

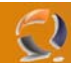

Selezioniamo l'utente NetMaster e clicchiamo su **Delete** quindi **OK**.

Adesso all'interno di **Administrative Tools** selezioniamo **Active Directory Domains and Trusts** 

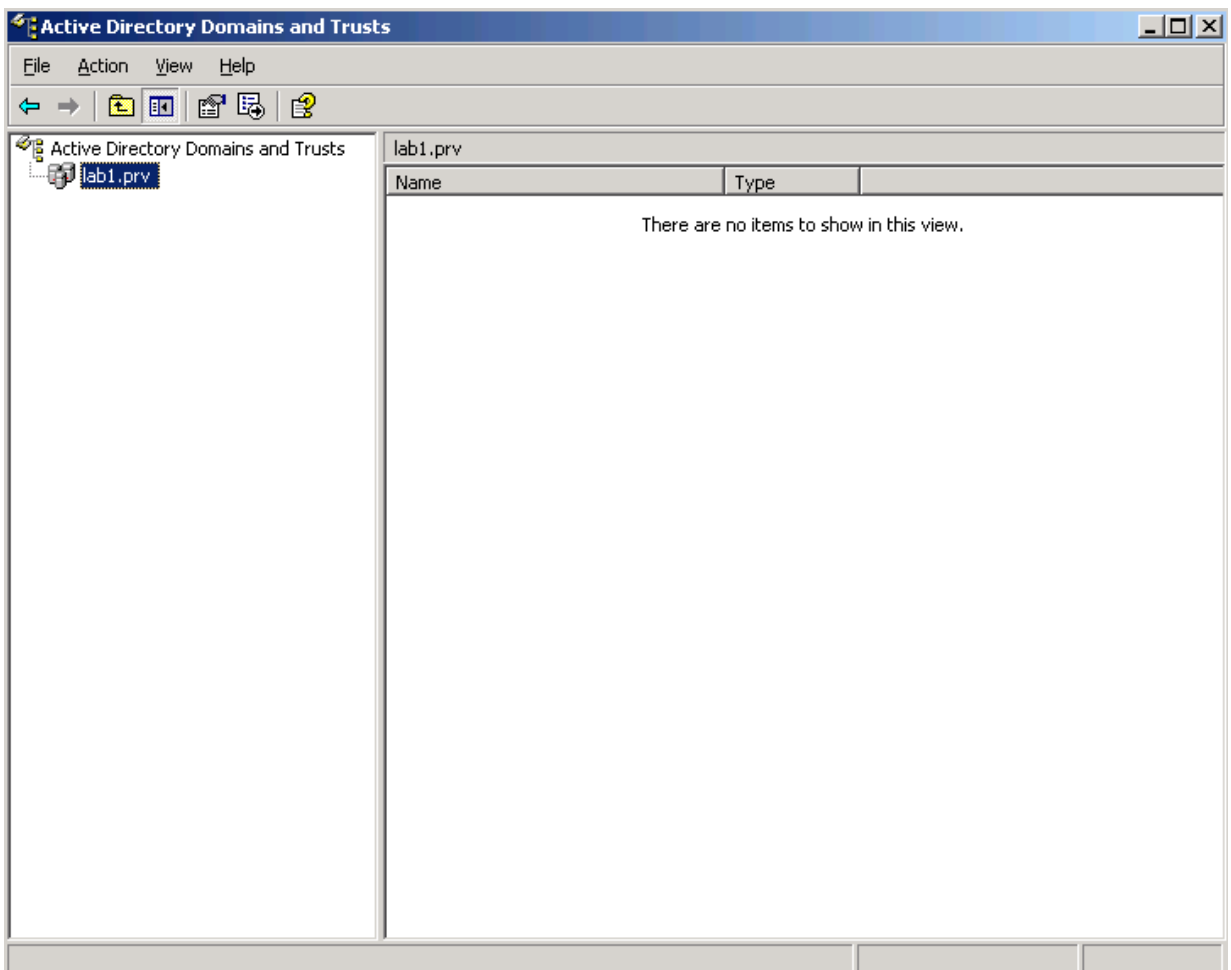

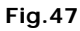

Selezioniamo il dominio e clicchiamoci di destro selezionando l'opzione **Raise Domain Functional Level…**

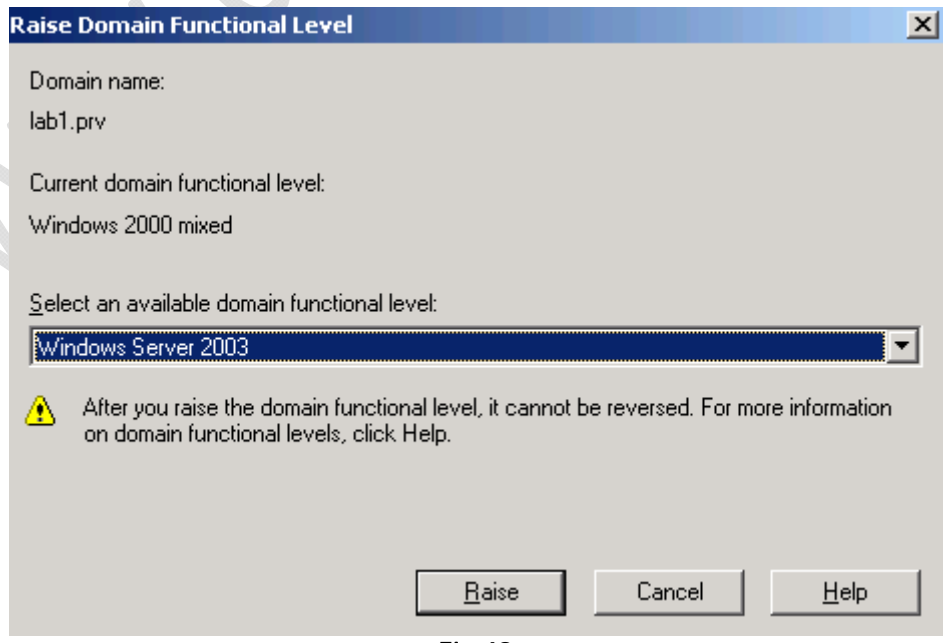

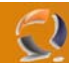

 $\circ$ 

 $\vert x \vert$ 

Selezioniamo Windows Server 2003 e clicchiamo su **Raise**.

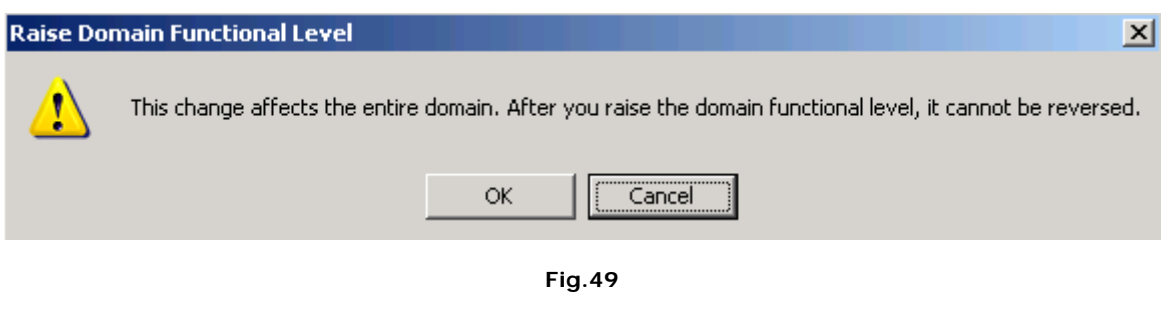

Clicchiamo **OK**.

Raise Domain Functional Level i The functional level was raised successfully. The new functional level will now replicate to each domain controller in the domain. The amount of time this will take varies, depending on your replication topology. öË

#### **Fig.50**

Clicchiamo **OK** per terminare la conversione in Functional Level 2003

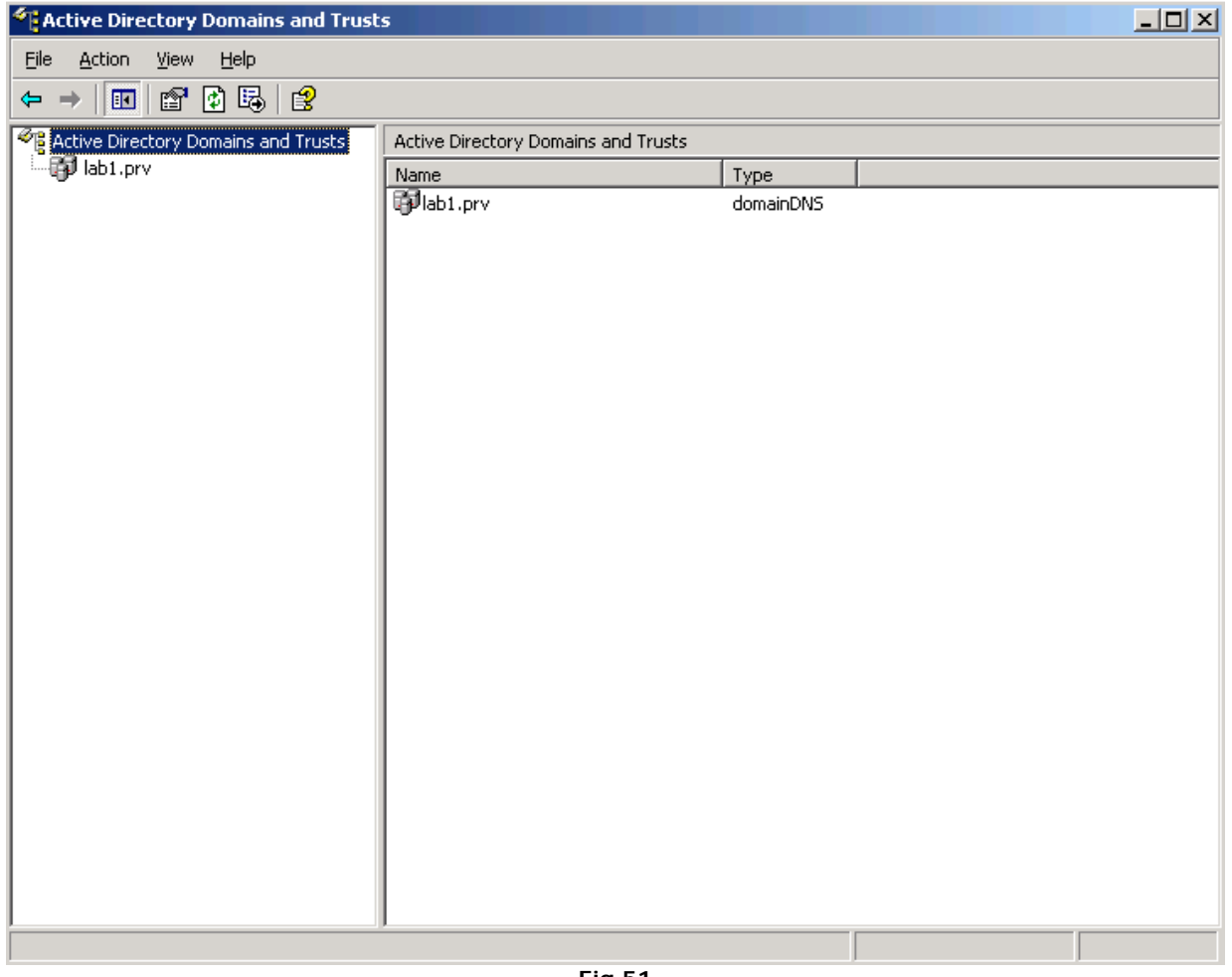

**Fig.51** 

Selezioniamo la foresta e cliccando di destro selezioniamo Raise **Forest Functional Level....**

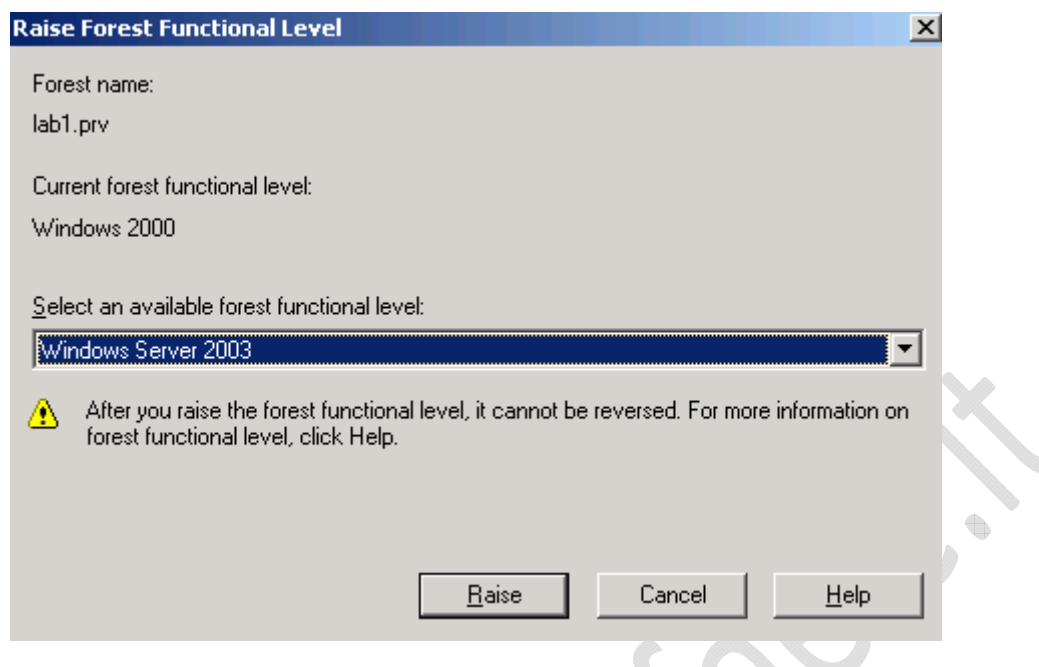

#### **Fig.52**

Di default dovrebbe essere selezionato Windows Server 2003 , clicchiamo su **Raise** per effettuare la conversione.

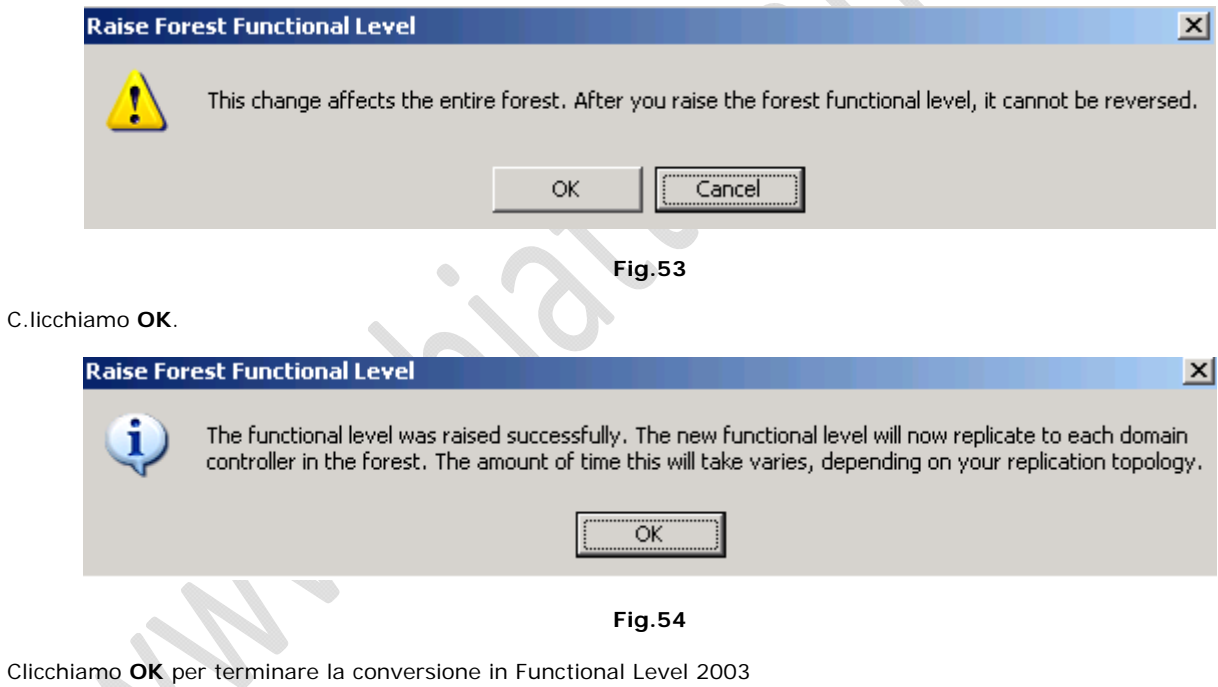

Adesso all'interno di Administrative Tools selezioniamo **Active Directory Sites and Services**

# WWW.CHIATTORAFFAELE.IT

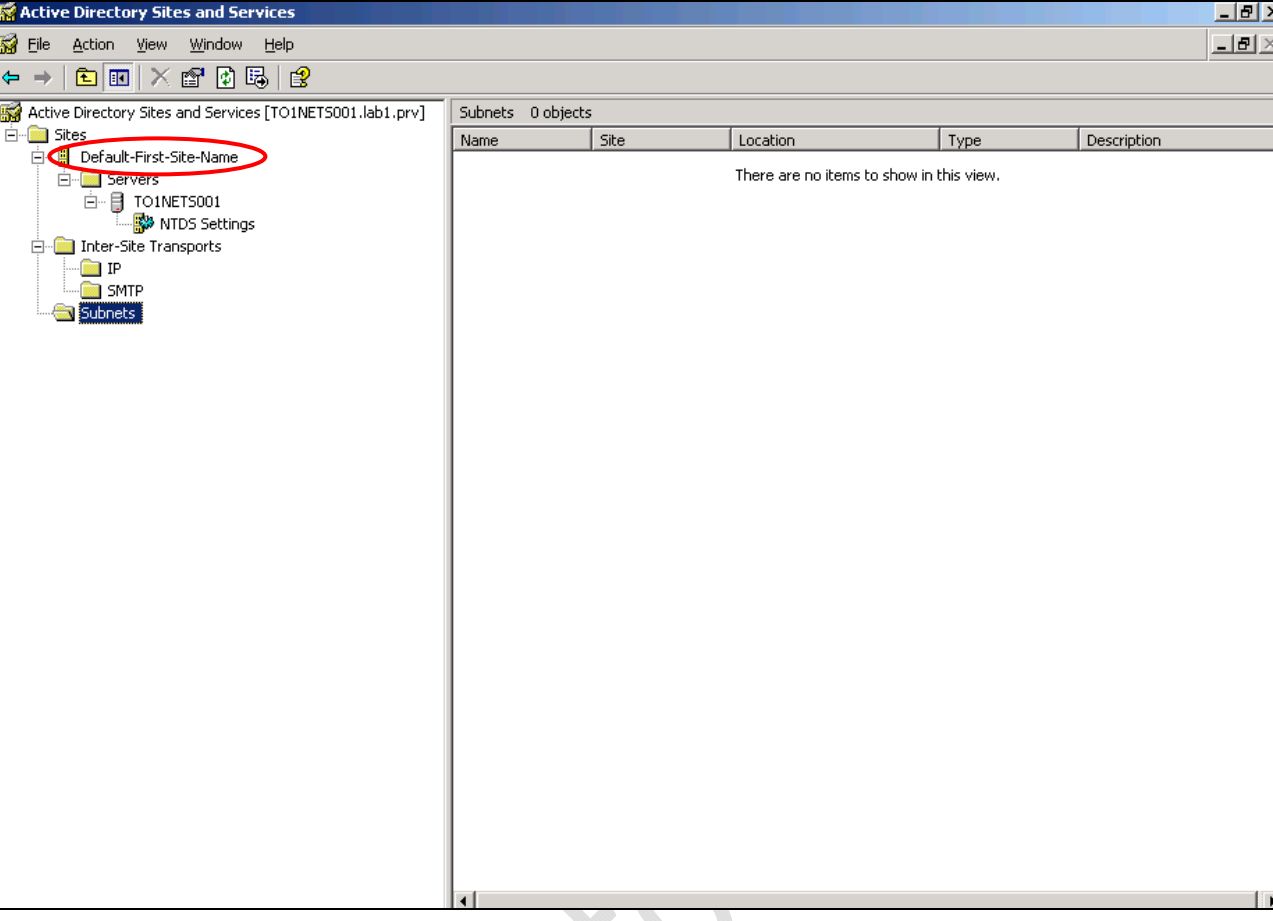

**Fig.55** 

Rinominiamo il sito **Default-First-Site-Name** in un nome più consono (Es. TORINO1)

Selezioniamo **Subnet** e cliccandoci di destro selezioniamo **New Subnet**

 $\overline{\mathbb{Q}}$ 

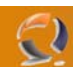

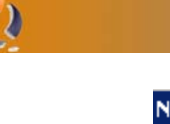

€

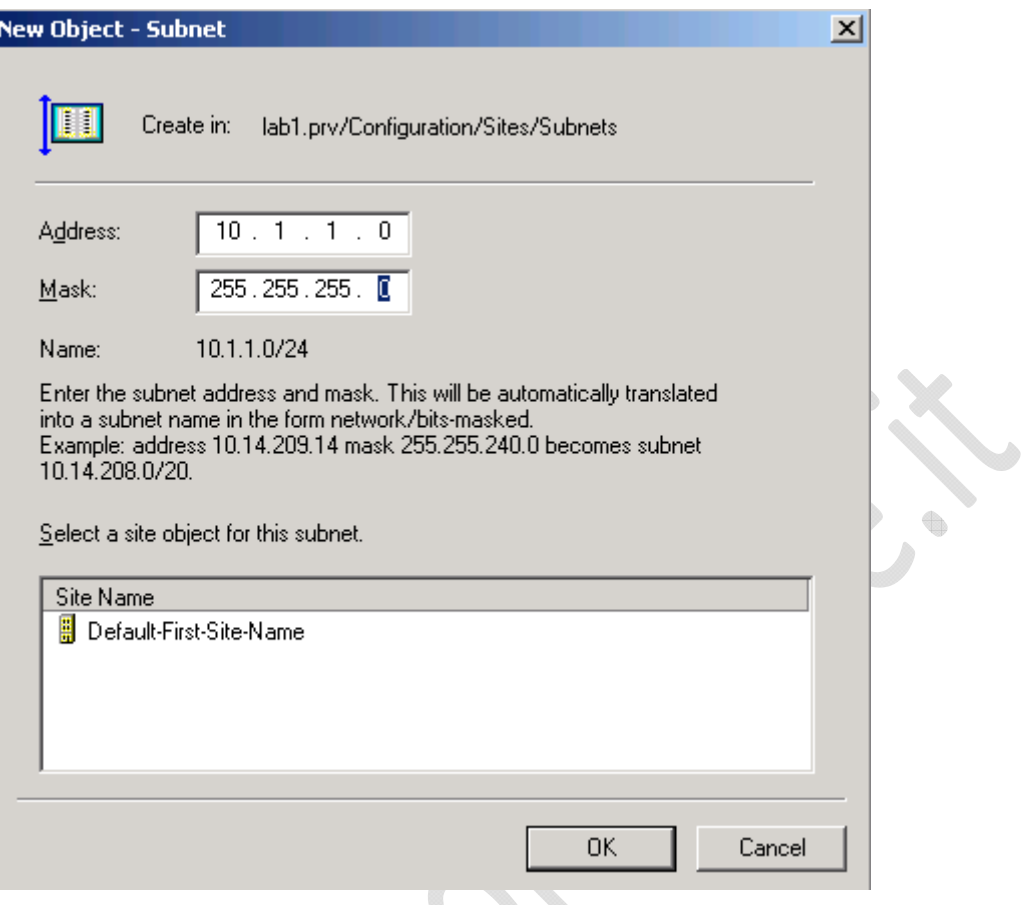

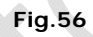

All'interno di questa maschera inseriamo la sottorete che si deve rivolgere a questo dominio.

 $\bullet$ 

 $\begin{matrix} \end{matrix}$ 

Quindi clicchiamo su **OK.**

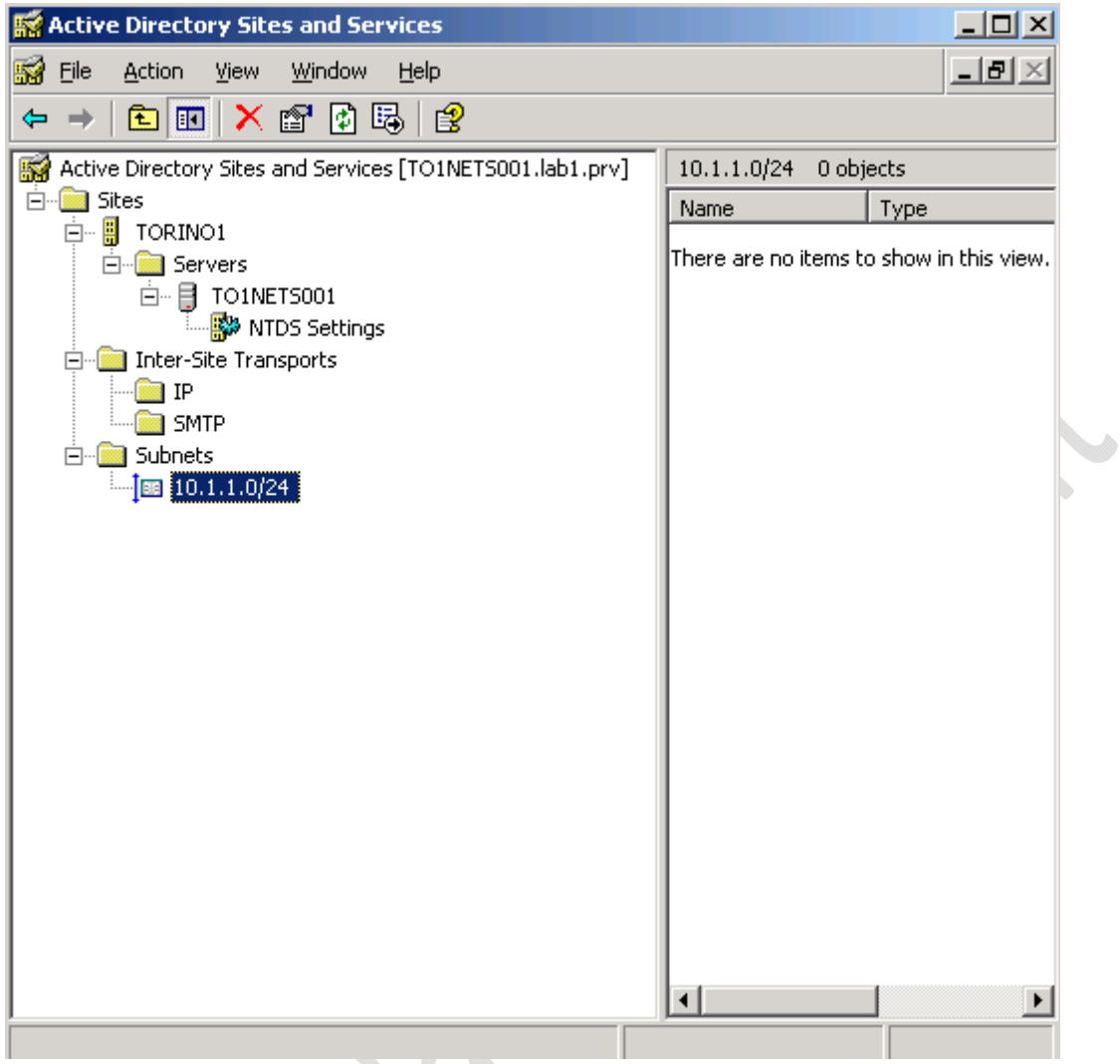

**Fig.57** 

Dovremmo ottenere una schermata come in Figura sovrastante

╲

 $\begin{matrix} \end{matrix}$ 

 $\Omega$ 

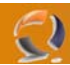

### **COMPLETAMENTO DELLA CONFIGURAZIONE DEL DNS**

All'interno di **Administrative Tools** selezioniamo **DNS**.

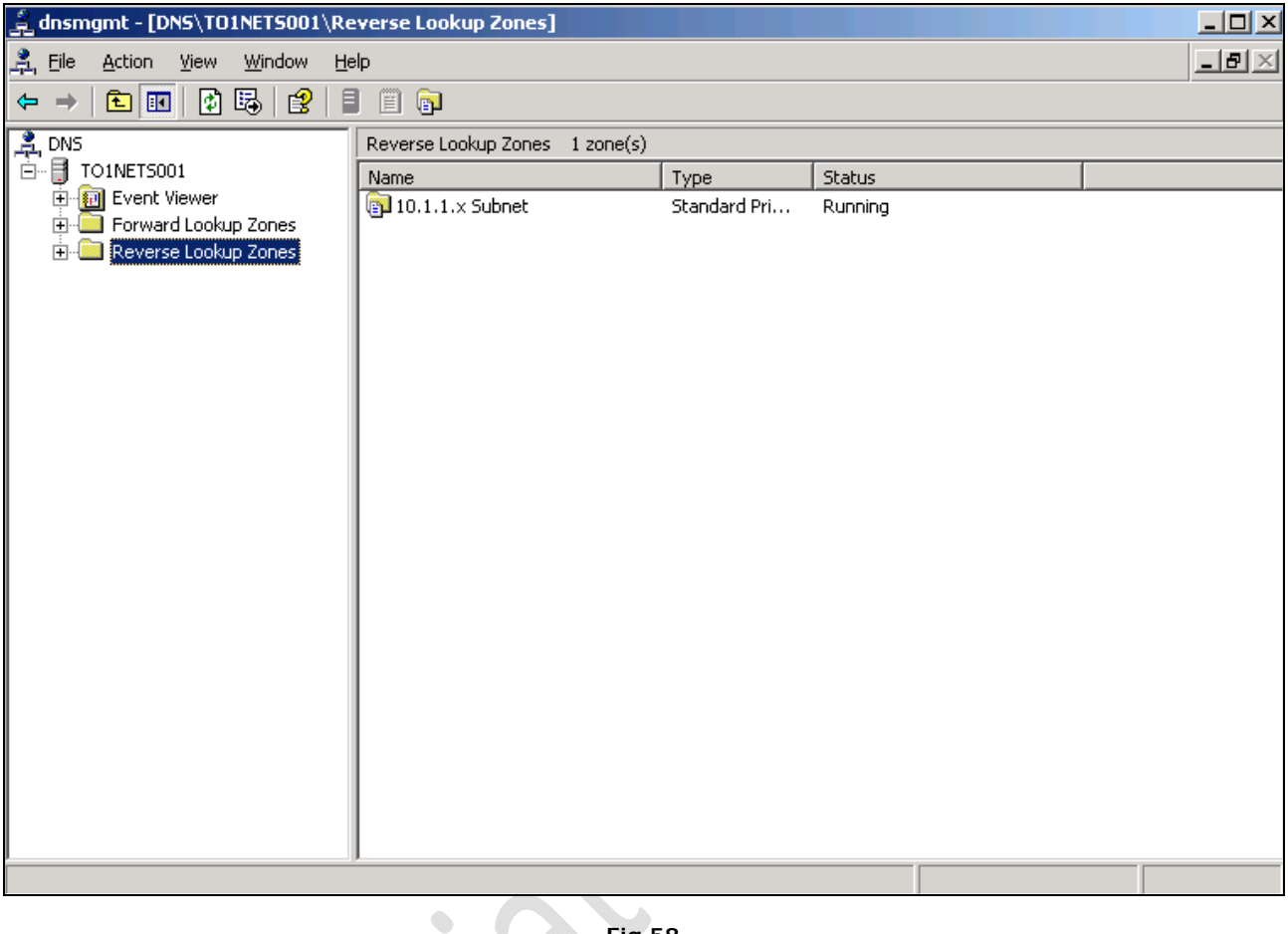

### **Fig.58**

Clicchiamo su **View** quindi **Advanced** per far comparire altri oggetti.

 $\begin{matrix} \bullet \\ \bullet \end{matrix}$ 

Selezioniamo il **DNS Server** (TO1NETS001) e cliccando di destro selezioniamo **Properties**.

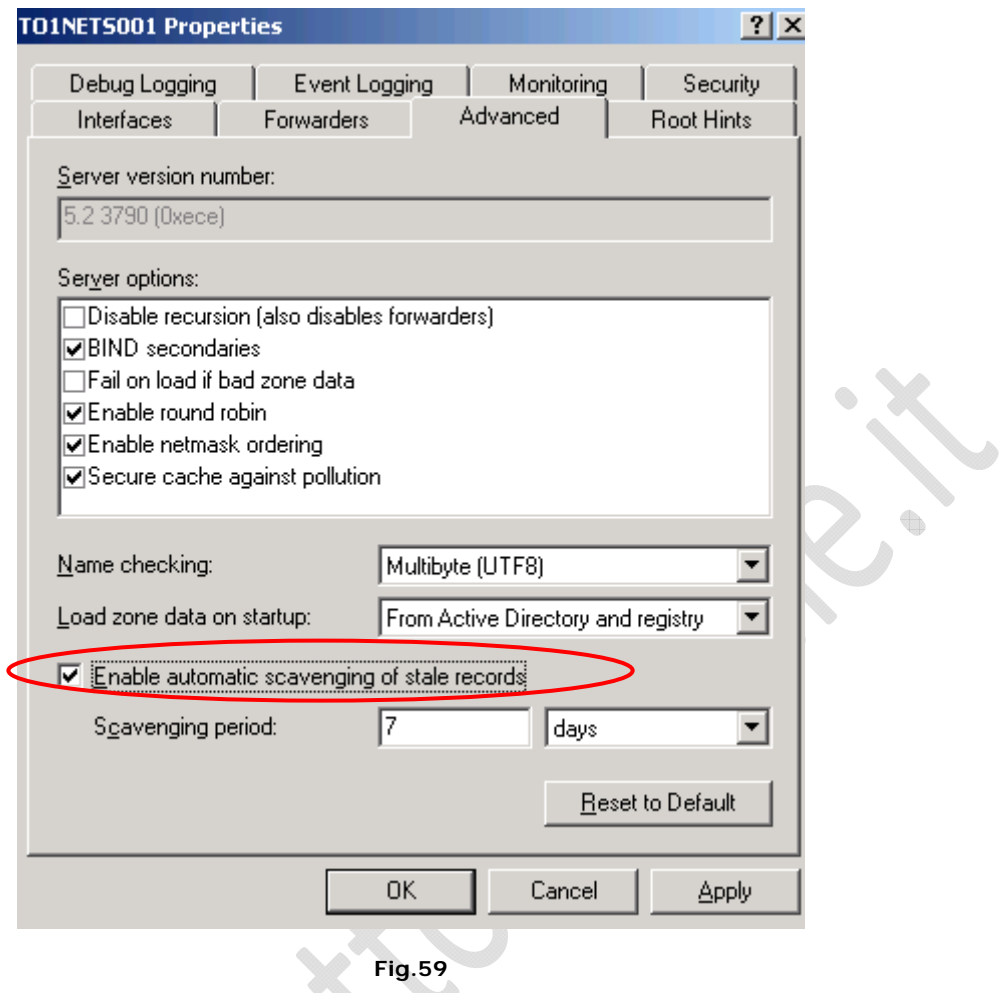

In **Advanced** selezioniamo l'opzione **Enable automatic scavenging of stale records** e clicchiamo **OK** per confermare il cambiamento.

 $\begin{matrix} \end{matrix}$ 

 $\Theta$ 

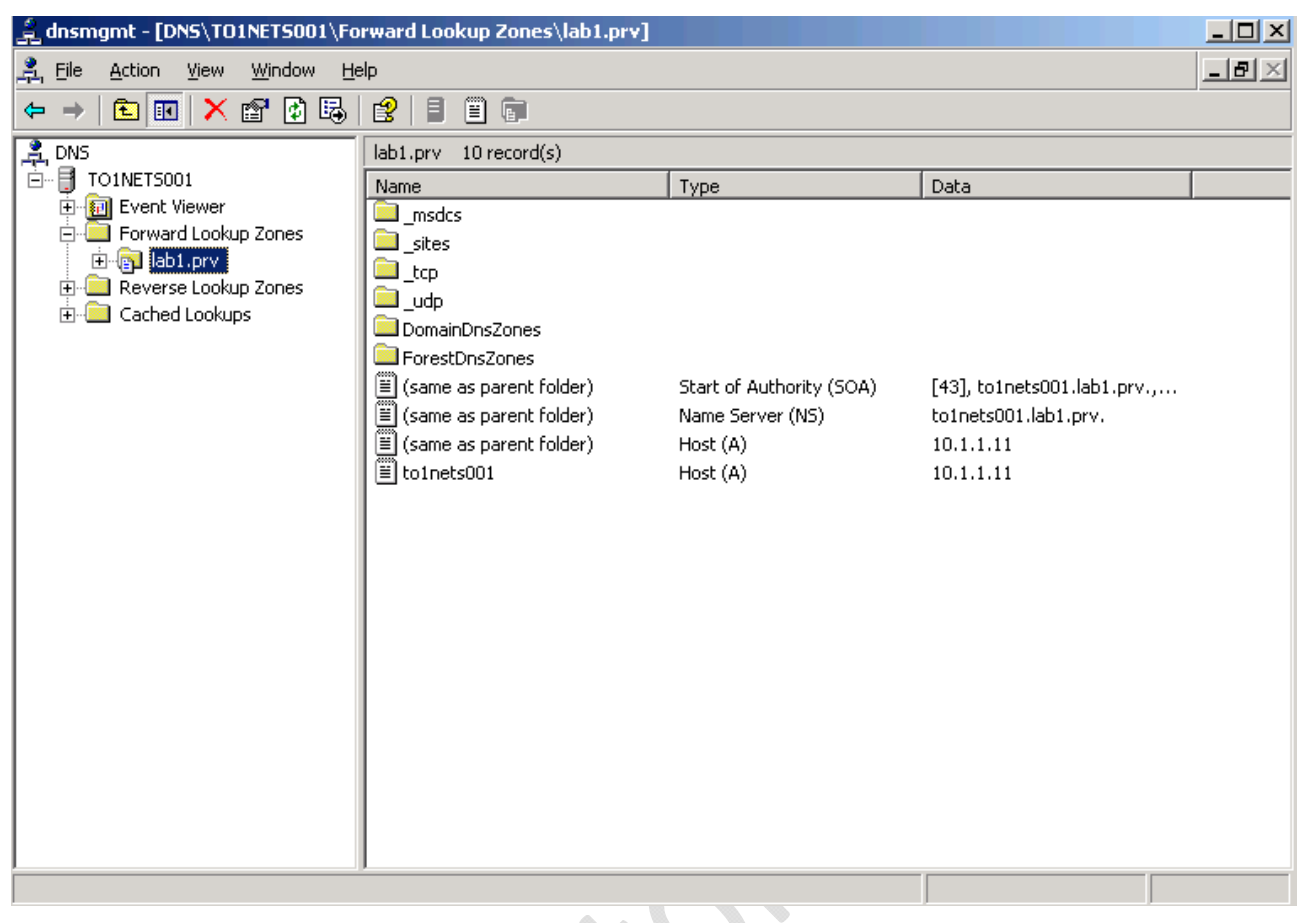

**Fig.60** 

Selezioniamo la **Forward Lookup Zone** (lab1.prv) e cliccando di destro selezioniamo **Properties**.

 $\odot$ 

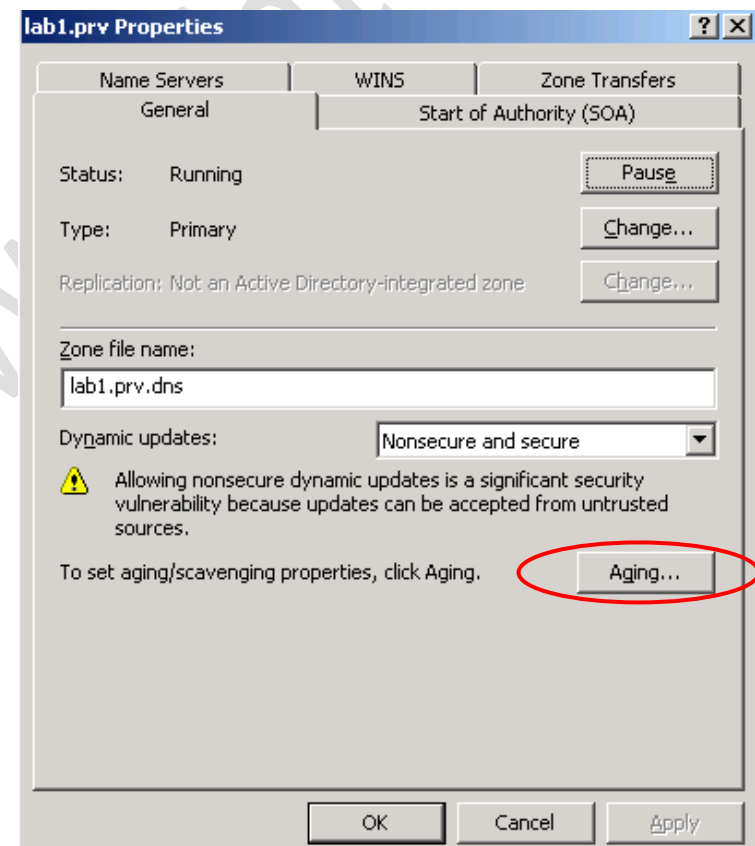

Clicchiamo su **Aging...** 

 $\odot$ 

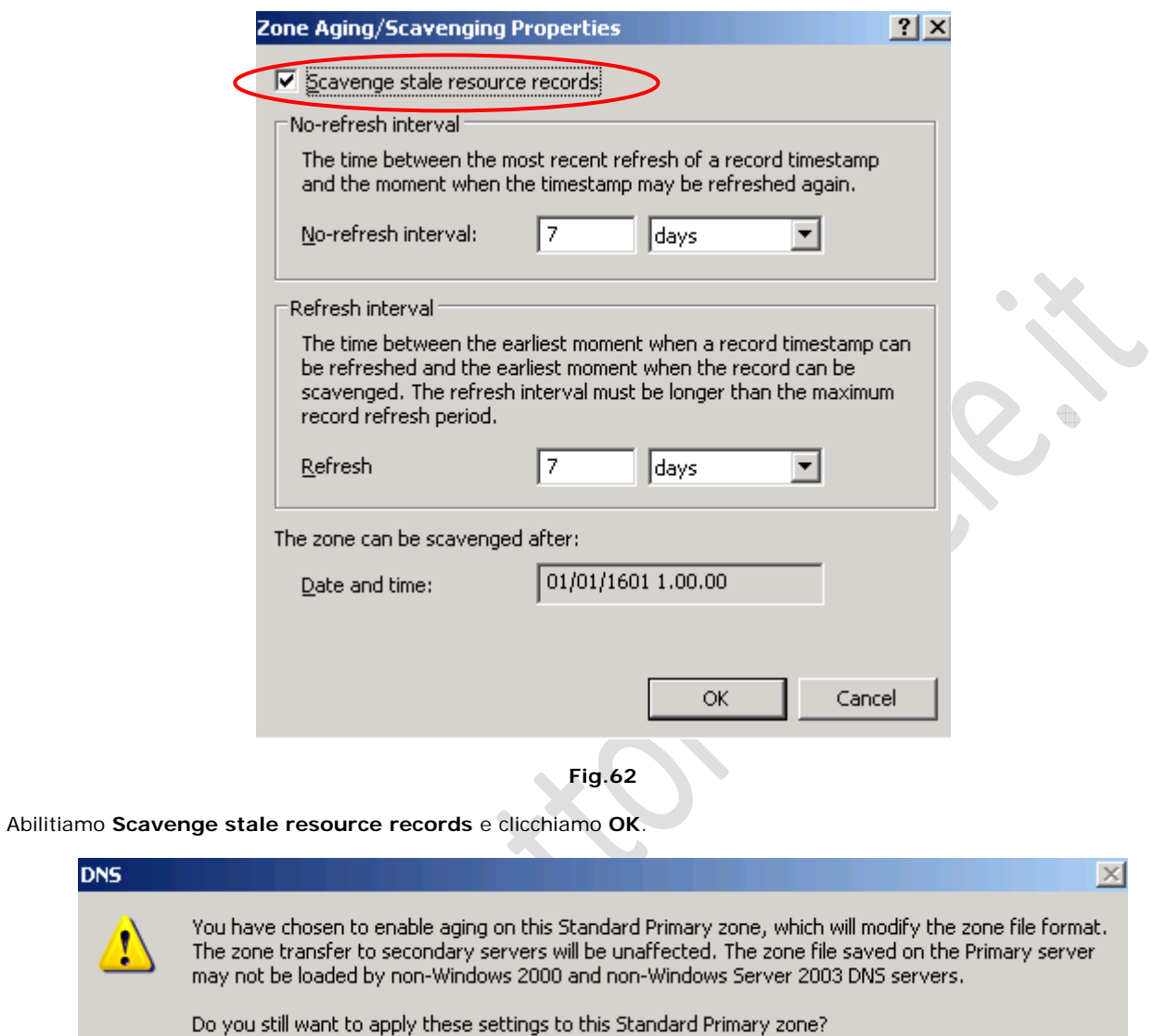

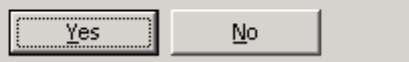

**Fig.63** 

Clicchiamo **Yes**.

**DNS** 

 $\hat{\mathbf{r}}$ 

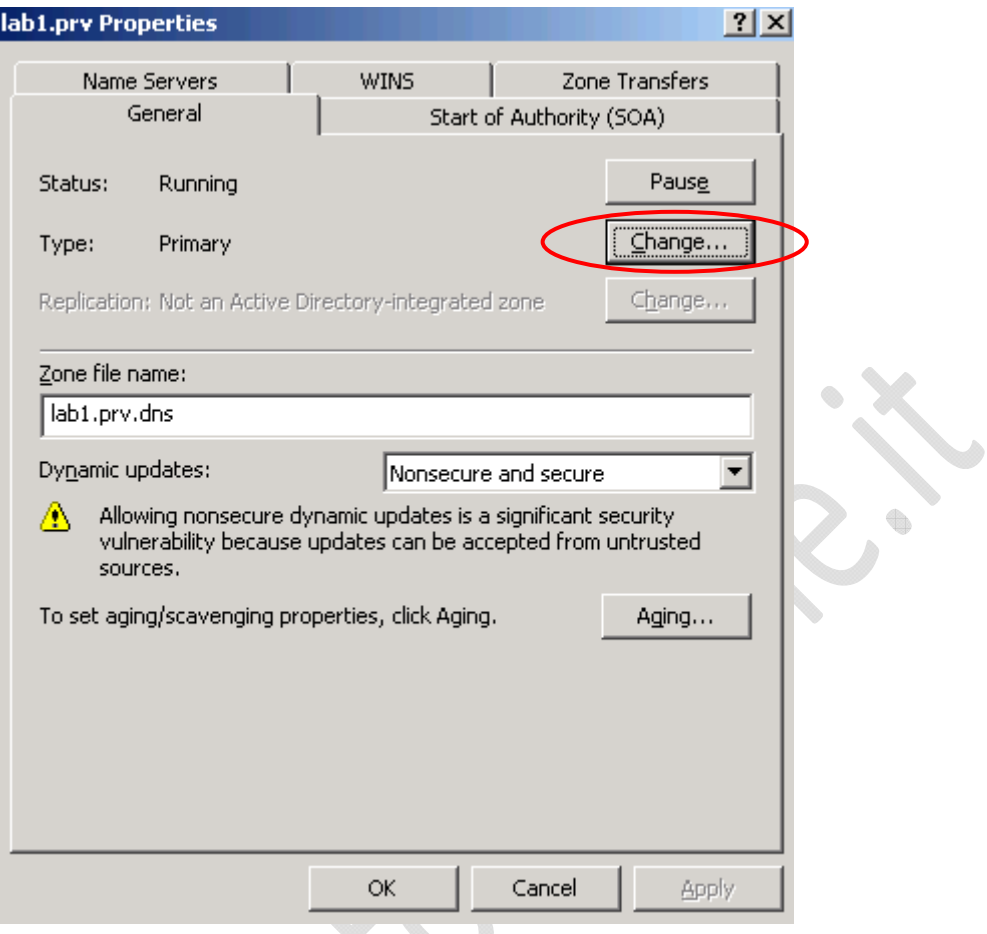

**Fig.64** 

Sempre all'interno di questa maschera selezioniamo **Change...**

 $\odot$ 

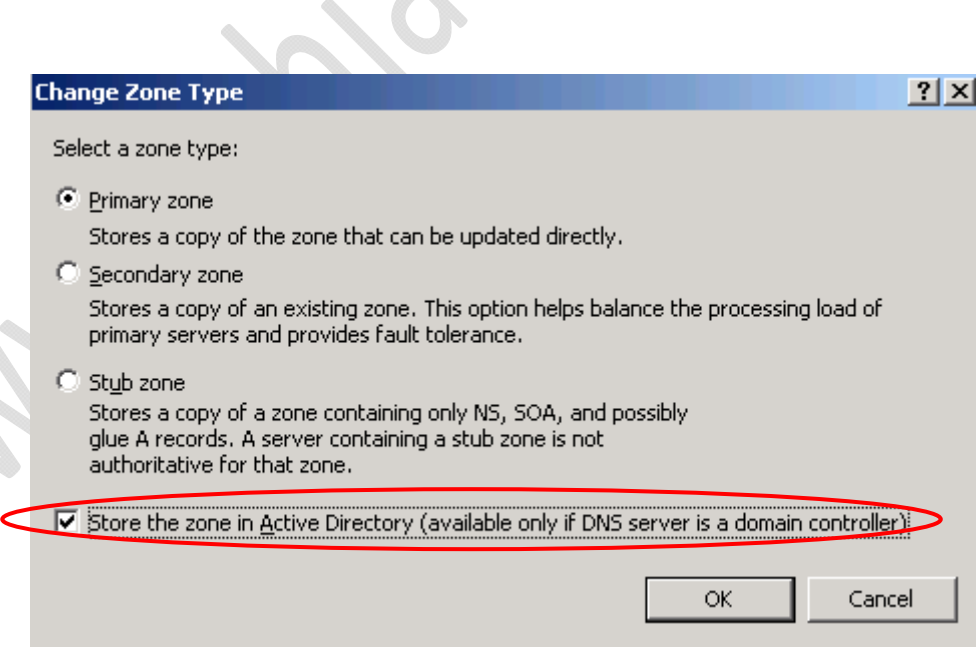

**Fig.65** 

Abilitiamo l'opzione **Store the zone in Active Directory** e clicchiamo **OK**

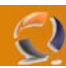

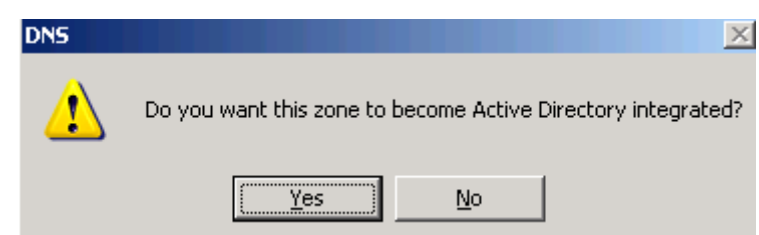

**Fig.66** 

Clicchiamo **Yes** quindi **Apply**.

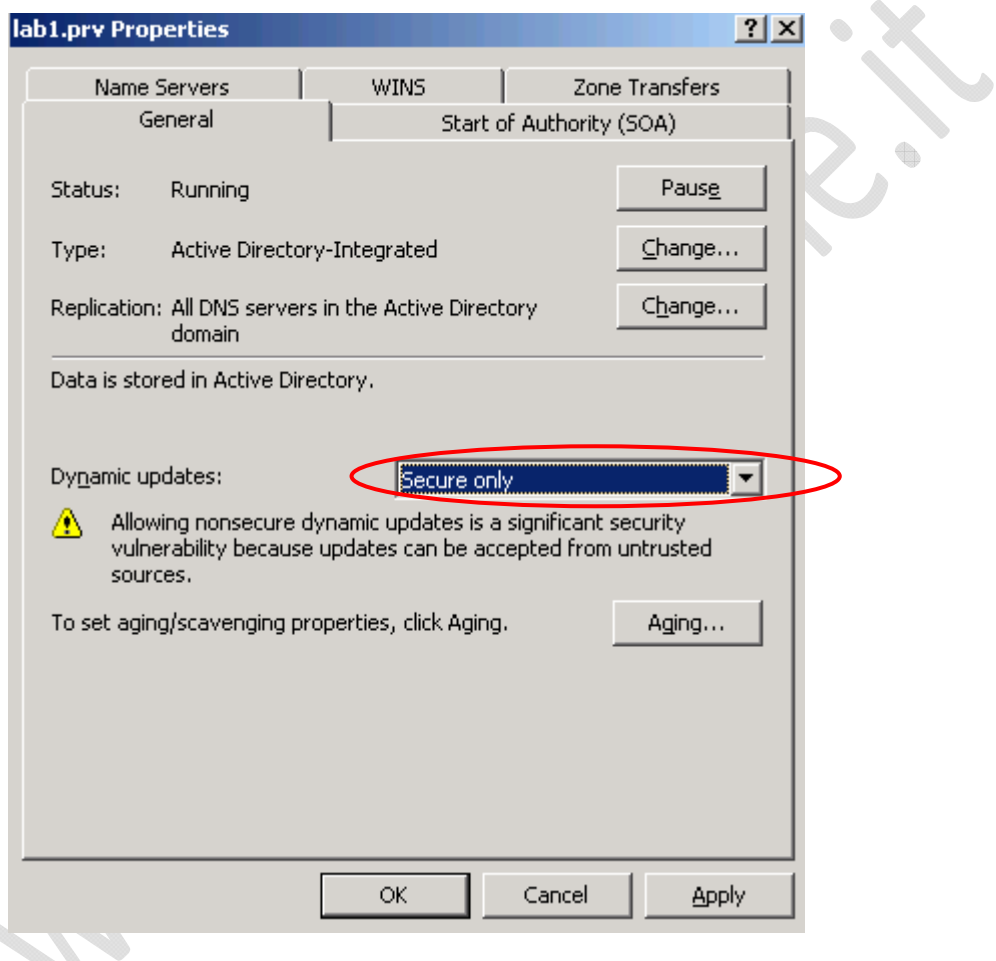

**Fig.67** 

In corrispondenza di **Dynamic updates** selezioniamo **Secure only** e clicchiamo su **Apply**, quindi **OK**.

Adesso per la **Reverse Lookup Zones** facciamo la stessa e identica cosa fatta per la Forward Lookup Zone.

Alla fine di tutto riavviamo la macchina per rendere effettive tutte le modifiche effettuate.